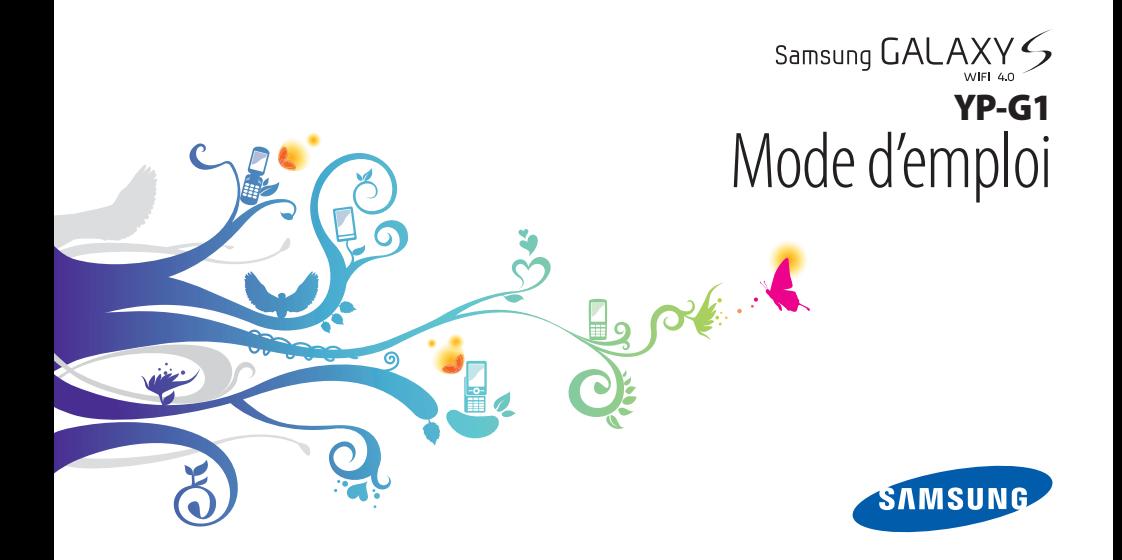

# **Utilisation de ce mode d'emploi**

Nous vous remercions de la confiance que vous nous accordez en achetant cet appareil Samsung YP-G1. Il vous permettra d'accéder à des divertissements exceptionnels, basés sur les critères de qualité et sur la technologie de Samsung.

Ce mode d'emploi a été conçu spécialement pour vous permettre de découvrir les fonctions et caractéristiques de votre appareil.

# **À lire avant toute utilisation**

- • Veuillez lire attentivement ce mode d'emploi avant d'utiliser votre appareil, afin de l'utiliser en toute sécurité.
- • Les explications fournies dans ce mode d'emploi sont basées sur les paramètres par défaut de l'appareil.
- • Les illustrations utilisées dans ce mode d'emploi peuvent différer par rapport à l'aspect réel du produit.
- • Le contenu de ce mode d'emploi peut différer en fonction du produit et votre version logicielle et peut faire l'objet de modifications sans préavis. Pour obtenir la version la plus récente de ce mode d'emploi, connectez-vous sur www.samsung.com.
- Les fonctions disponibles et les services supplémentaires peuvent varier en fonction de votre version logicielle.
- • La mise en forme et la distribution de ce mode d'emploi sont basées sur les systèmes d'exploitation Android et peuvent varier en fonction du système d'exploitation de l'utilisateur.
- Les applications et leurs fonctions peuvent varier en fonction de votre région ou des caractéristiques du matériel. Samsung n'est pas responsable des problèmes de performance relatifs aux applications fournies par des tiers.
- • Samsung n'est pas responsable des problèmes de performance ou des incompatibilités découlant de la modification des paramètres de registre par l'utilisateur.
- • Vous pouvez mettre à jour le logiciel de votre appareil en vous connectant sur le site www.samsung.com.
- • Les sons, fonds d'écran et images fourni(e)s dans cet appareil sont sous licence pour une utilisation limitée entre Samsung et leurs propriétaires respectifs. Extraire et utiliser ces supports à des fins commerciales ou autres constitue une infraction au regard des lois sur les droits d'auteur. Samsung n'est pas responsable des infractions sur les droits d'auteur commises par l'utilisateur.
- • Veuillez conserver ce mode d'emploi pour pouvoir le consulter ultérieurement.

# **Icônes**

Familiarisez-vous d'abord avec les icônes utilisées dans ce mode d'emploi :

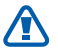

**Avertissement**—situations susceptibles de vous blesser ou de blesser d'autres personnes

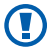

**Attention**—situations susceptibles d'endommager votre appareil ou d'autres équipements

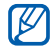

**Remarque**—remarques, conseils d'utilisation ou informations complémentaires

- ► **Référence**—pages contenant plus d'informations. Exemple : ► p.12 (signifie « reportez-vous à la page  $12 w$
- → **Suivi de**—pour suivre l'ordre des options ou des menus, vous devez exécuter une action. Exemple : Depuis l'écran d'accueil, ouvrez la liste des applications et appuyez sur **Paramètres** → **A propos du périphérique** (signifie que vous devez d'abord appuyer sur **Paramètres**, puis sur **A propos du périphérique**)
	- **Crochets**—Touches de l'appareil. Exemple : [  $[0]$  (symbolise la touche Marche/Arrêt/Verrouillage/ Déverrouillage)

# **Droits d'auteur**

Copyright © 2011 Samsung Electronics

Ce mode d'emploi est protégé par les lois internationales sur les droits d'auteur.

Il est interdit de reproduire, distribuer, traduire ou transmettre sous quelque forme et par quelque moyen que ce soit, électronique ou mécanique, notamment par photocopie, enregistrement ou stockage dans un système de stockage et de recherche documentaire, tout ou partie de ce document sans le consentement préalable écrit de Samsung Electronics.

# **Marques déposées**

- • SAMSUNG et le logo SAMSUNG sont des marques déposées et enregistrées de Samsung Electronics.
- • Les logos Android, Google Search™, Google Maps™, Google Mail™, YouTube™, Android Market™ et Google Talk™ sont des marques déposées de Google, Inc.
- Bluetooth<sup>®</sup> est une marque déposée de Bluetooth SIG, Inc.
- • Oracle et Java sont des marques déposées de Oracle et/ou de ses filiales. Les autres marques sont déposées et demeurent la propriété de leurs détenteurs respectifs.
- Windows Media Player<sup>®</sup> is a registered trademark of Microsoft Corporation.
- • Wi-Fi®, le logo Wi-Fi CERTIFIED et le logo Wi-Fi sont des marques déposées de Wi-Fi Alliance.

• DivX®, DivX Certified® et autres logos associés sont des marques commerciales de DivX, Inc. et sont utilisés sous licence.

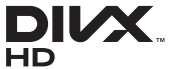

• Toutes les autres marques déposées et droits d'auteur demeurent la propriété de leurs détenteurs respectifs.

**e**dina

CEO

#### **À PROPOS DU FORMAT VIDÉO DIVX**

DivX<sup>®</sup> est un format de vidéo numérique créé par DivX, Inc. Cet<br>appareil bénéficie d'une certification officielle de DivX Certified<sup>®</sup> et permet de lire le format vidéo DivX. Rendez-vous sur le site www.divx.com pour obtenir plus d'informations et télécharger des logiciels pour convertir vos fichiers au format vidéo DivX.

Les appareils DivX Certified<sup>®</sup> peuvent lire des vidéos DivX<sup>®</sup> d'une résolution HD allant jusqu'à 720 pixels, ainsi que du contenu premium.

#### **À PROPOS DE LA VIDÉO DIVX À LA DEMANDE**

Cet appareil DivX Certified® doit être enregistré pour pouvoir lire du contenu DivX Video-on-Demand (VOD). Pour obtenir votre code d'enregistrement, repérez la section DivX VOD dans le menu de configuration de votre appareil. Rendez-vous sur [vod.divx.com](http://vod.divx.com) pour plus d'informations sur les modalités d'enregistrement.

# **Table des matières**

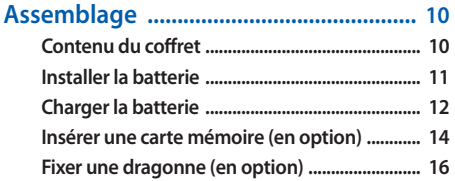

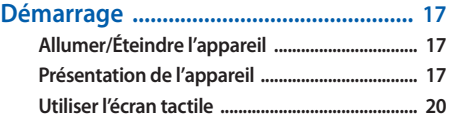

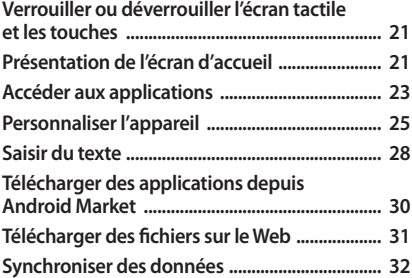

#### 

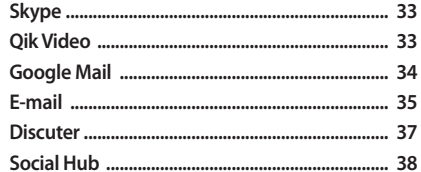

#### 

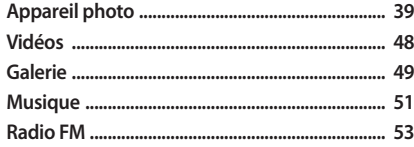

#### Données personnelles ............................ 56

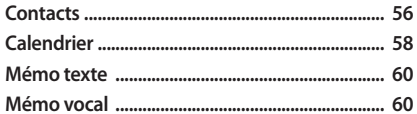

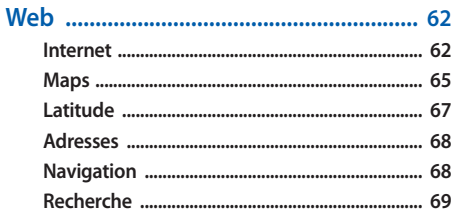

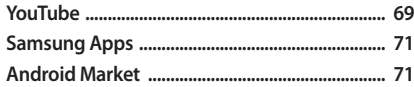

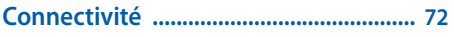

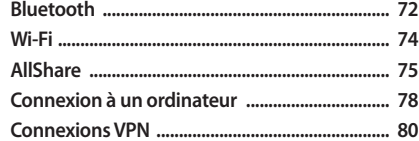

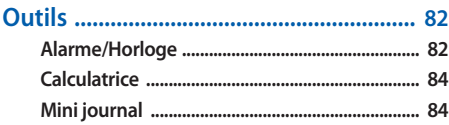

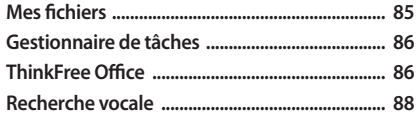

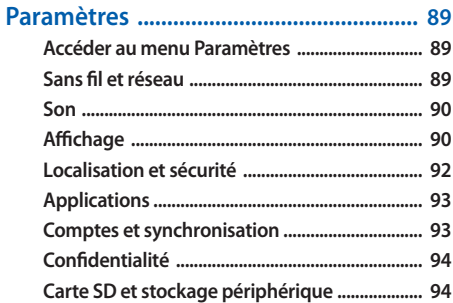

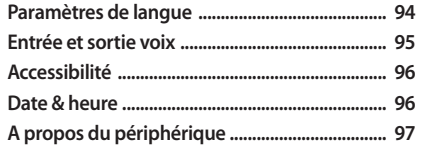

#### Consignes de sécurité ............................. 101

# <span id="page-9-0"></span>**Assemblage**

# **Contenu du coffret**

Vérifiez le contenu du coffret et la présence de tous les éléments suivants:

- • Appareil mobile
- • Batterie
- Chargeur
- • Guide de prise en main rapide

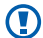

Utilisez exclusivement des logiciels homologués par Samsung. L'utilisation de logiciels piratés ou illégaux peut occasionner des dommages ou des dysfonctionnements qui ne sont pas couverts par la garantie du fabricant.

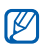

- • Les éléments fournis avec votre appareil peuvent varier en fonction des logiciels et accessoires disponibles dans votre zone géographique.
- • Vous pouvez acquérir d'autres accessoires auprès de votre revendeur Samsung.
- • Les accessoires fournis sont spécialement conçus pour votre appareil.
- • Il est possible que certains accessoires, autres que ceux fournis, ne soient pas compatibles avec votre appareil.

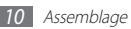

# <span id="page-10-0"></span>**Installer la batterie**

Pour installer la batterie :

- *1* Si l'appareil est allumé, maintenez la touche  $[O]$  enfoncée et appuyez sur **Mise hors tension** pour l'éteindre.
- *2* Retirez le cache de la batterie.

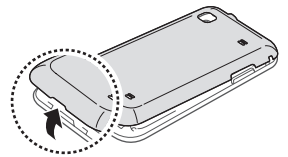

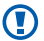

Veillez à ne pas abîmer vos ongles en retirant le cache batterie.

*3* Insérez la batterie.

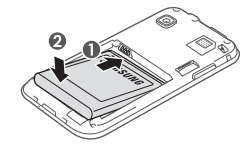

*4* Replacez le cache de la batterie.

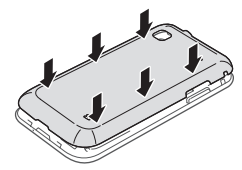

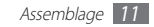

# <span id="page-11-0"></span>**Charger la batterie**

Vous devez charger la batterie avant d'utiliser l'appareil pour la première fois.

Vous pouvez recharger l'appareil à l'aide du chargeur fourni ou en le branchant sur un ordinateur à l'aide d'un câble de connexion PC.

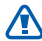

Utilisez exclusivement des chargeurs et des câbles homologués par Samsung. L'utilisation de chargeurs ou de câbles non homologués peut provoquer l'explosion de la batterie ou endommager votre appareil.

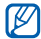

Lorsque le niveau de charge de la batterie est faible. l'appareil émet un signal sonore et affiche un message d'avertissement. L'icône de la batterie de la set alors vide et clignote. Lorsque le niveau de charge de la batterie est vraiment insuffisant, l'appareil s'éteint automatiquement. Rechargez la batterie pour remettre l'appareil en marche.

## › **Charger la batterie avec un chargeur**

- *1* Ouvrez le cache du connecteur à fonctions multiples situé en haut de l'appareil.
- *2* Branchez la fiche micro-USB du chargeur sur le connecteur à fonctions multiples.

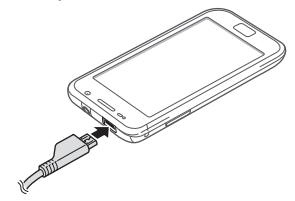

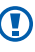

Un branchement incorrect du chargeur peut sérieusement endommager l'appareil. Les dégâts résultant d'une mauvaise utilisation ne sont pas couverts par la garantie.

*3* Branchez l'autre extrémité du chargeur sur une prise de courant.

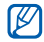

- • Vous pouvez utiliser l'appareil lorsqu'il est en cours de chargement. Dans ce cas, il est possible que le rechargement complet de la batterie prenne plus de temps.
- Lorsque l'appareil est en cours de chargement, il est possible que l'écran tactile ne fonctionne pas en raison d'une alimentation électrique instable. Dans ce cas, débranchez le chargeur de l'appareil.
- Il est possible que l'appareil chauffe lorsqu'il est en cours de rechargement. Ce phénomène est normal et n'affecte pas la durée de vie ni les performances de l'appareil.
- Si votre appareil ne se charge pas correctement, apportez-le accompagné de son chargeur dans un centre de service après-vente Samsung.

*4* Lorsque la batterie est entièrement chargée (dans ce cas, l'icône ne clignote plus), débranchez le chargeur de l'appareil, puis de la prise de courant.

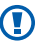

- Ne retirez jamais la batterie avant d'avoir débranché le chargeur. Ceci pourrait endommager l'appareil.
- M
- Pour économiser l'énergie, débranchez le chargeur lorsque vous ne l'utilisez pas. Le chargeur n'étant pas muni d'un bouton marche/arrêt, vous devez débrancher le chargeur de la prise secteur pour couper l'alimentation. Lorsqu'il est utilisé, le chargeur doit rester à proximité de la prise.

#### › **Charger la batterie avec un câble de connexion PC**

Avant de recharger l'appareil, assurez-vous que votre ordinateur est allumé.

*1* Ouvrez le cache du connecteur à fonctions multiples situé en haut de l'appareil.

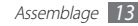

- <span id="page-13-0"></span>*2* Branchez la fiche micro-USB du câble de connexion PC sur le connecteur à fonctions multiples.
- *3* Branchez l'autre extrémité du câble de connexion PC sur un port USB de l'ordinateur.

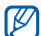

En fonction du type de câble de connexion PC que vous utilisez, il est possible que le rechargement tarde à démarrer.

*4* Lorsque la batterie est entièrement chargée (dans ce cas, l'icône ne clignote plus), débranchez le câble de connexion PC de l'appareil, puis de l'ordinateur.

# **Insérer une carte mémoire (en option)**

Pour stocker des fichiers multimédia supplémentaires, vous devez utiliser une carte mémoire. L'appareil est compatible avec les cartes mémoire microSD™ ou microSDHC™ d'une capacité allant jusqu'à 32 Go (en fonction du fabricant et du modèle de carte mémoire).

Samsung utilise des normes industrielles standardisées pour les cartes mémoire. Néanmoins, il est possible que certaines marques de cartes mémoire ne soient pas entièrement compatibles avec votre appareil. L'utilisation d'une carte mémoire incompatible peut endommager votre appareil ou la carte mémoire elle-même et corrompre les données qui y sont stockées.

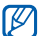

- • Seule la structure de fichiers FAT est compatible avec les cartes mémoire de votre appareil. Lorsque vous insérez une carte formatée avec une autre structure de fichiers, votre appareil vous invite à la reformater entièrement.
- Une trop grande fréquence des opérations d'effacement et d'écriture réduit la durée de vie des cartes mémoire.
- • Lorsque vous insérez une carte mémoire dans votre appareil, le répertoire des fichiers de la carte mémoire apparaît dans le dossier **mnt/sdcard/external\_sd**.

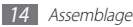

- *1* Retirez le cache de la batterie.
- *2* Insérez la carte en orientant la puce vers le bas.

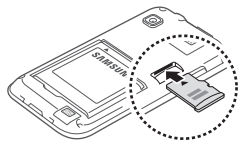

- *3* Enfoncez la carte mémoire dans son compartiment jusqu'à ce qu'elle se verrouille.
- *4* Replacez le cache de la batterie.

### › **Retirer la carte mémoire**

Avant de retirer une carte mémoire, vous devez au préalable l'éjecter pour pouvoir la retirer en toute sécurité.

- **Depuis l'écran d'accueil, appuyez sur**  $\overline{H}$  **→ <b>Paramètres** → **Carte SD et stockage périphérique** → **Démonter la carte SD**.
- *2* Retirez le cache de la batterie.
- *3* Poussez la carte avec précaution jusqu'à ce qu'elle ressorte de l'appareil.
- *4* Retirez la carte de son compartiment.
- *5* Replacez le cache de la batterie.

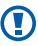

Ne retirez jamais une carte mémoire lorsque l'appareil y enregistre ou lit des informations. Vous risqueriez de perdre des données et d'endommager la carte mémoire ou l'appareil lui-même.

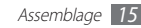

### <span id="page-15-0"></span>› **Formater une carte mémoire**

Formater une carte mémoire sur un PC peut entraîner des problèmes de compatibilité avec votre appareil. Formatez la carte mémoire uniquement dans l'appareil.

Depuis l'écran d'accueil, appuyez sur **⊞** → **Paramètres** → Carte **SD et stockage périphérique** → **Démonter la carte SD** → **Formater la carte SD** → **Formater la carte SD** → **Supprimer tout**.

Avant de formater la carte mémoire, n'oubliez pas d'effectuer des copies de sauvegarde de toutes les données importantes stockées dans votre appareil. La garantie du fabricant ne couvre pas la perte de données résultant des manipulations de l'utilisateur.

# **Fixer une dragonne (en option)**

- *1* Retirez le cache de la batterie.
- *2* Faites passer une dragonne à travers la fente et accrochez-la au point d'attache.

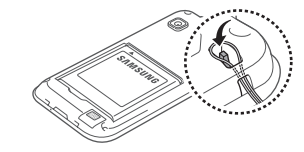

*3* Replacez le cache de la batterie.

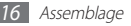

# <span id="page-16-0"></span>**Démarrage**

# **Allumer/Éteindre l'appareil**

Pour allumer votre appareil :

- *Maintenez la touche [ O] enfoncée.*
- *2* Si vous allumez votre appareil pour la première fois, suivez les instructions affichées à l'écran pour le configurer.

Pour éteindre l'appareil, maintenez la touche [  $\Omega$ ] enfoncée, puis appuyez sur **Mise hors tension**.

- 
- • Respectez toutes les consignes de sécurité et directives formulées par le personnel compétent dans les lieux où l'utilisation d'appareils sans fil est interdite, comme par exemple dans les avions et les hôpitaux.
- • Pour utiliser uniquement les services ne nécessitant pas de connexion Wi-Fi et Bluetooth, passez en mode Horsligne. Maintenez la touche [  $\Omega$ ] enfoncée, puis appuyez sur **Mode Hors-ligne**.

# **Présentation de l'appareil**

#### › **Aspect de l'appareil**

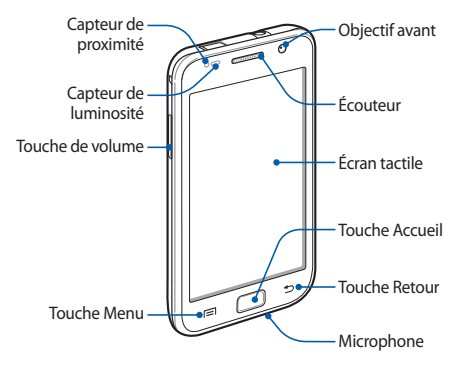

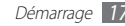

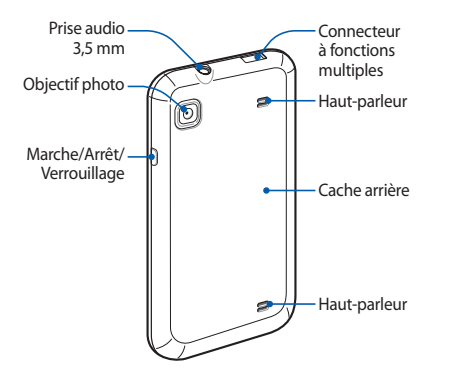

## › **Touches**

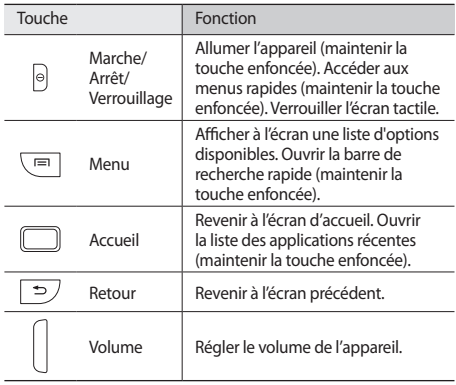

## › **Icônes d'informations**

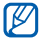

Les icônes qui peuvent apparaître à l'écran peuvent différer en fonction de votre zone géographique.

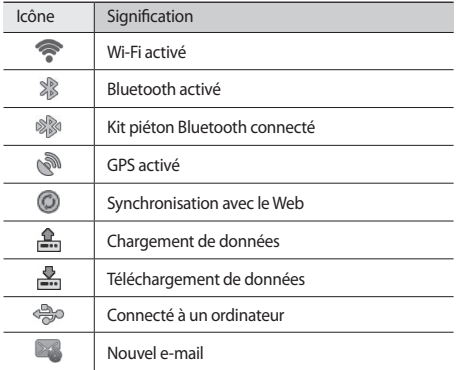

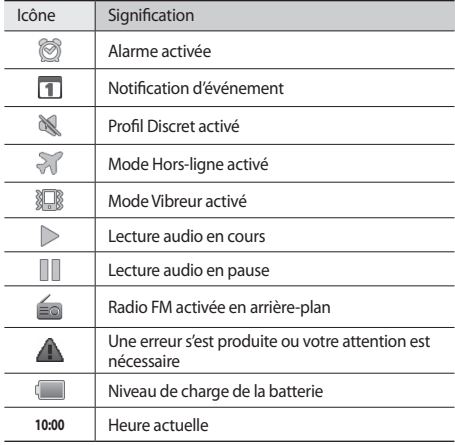

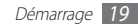

# <span id="page-19-0"></span>**Utiliser l'écran tactile**

L'écran tactile de votre appareil vous permet de sélectionner des éléments et des fonctions en toute facilité. Découvrez les manipulations de base pour utiliser l'écran tactile.

- - • N'utilisez pas d'objets pointus afin de ne pas rayer l'écran.
	- • Évitez tout contact de l'écran tactile avec d'autres appareils électriques. Les décharges électrostatiques peuvent provoquer des dysfonctionnements de l'écran tactile.
	- • Évitez de mettre l'écran tactile en contact avec de l'eau. L'humidité ou le contact avec l'eau peuvent provoquer des dysfonctionnements de l'écran tactile.

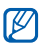

- • Pour une utilisation optimale de l'écran tactile, retirez le film de protection avant d'utiliser votre appareil.
- • Votre écran tactile comporte une couche qui détecte les petites charges électriques émises par le corps humain. Pour de meilleures performances, appuyez sur l'écran tactile avec le bout de votre doigt. L'écran tactile ne réagit pas si vous utilisez des outils pointus, stylet ou stylo, par exemple.

Manipulations pour bien utiliser votre écran tactile :

- • Appuyer : pour sélectionner ou lancer un menu, une option ou une application, appuyez une seule fois sur l'écran tactile.
- • Maintenir enfoncé : pour ouvrir une liste d'options dans une fenêtre contextuelle, maintenez votre doigt appuyé sur l'élément pendant plus de 2 secondes.
- Faire défiler : pour atteindre les éléments des différentes listes, posez votre doigt sur l'écran et faites-le glisser vers le bas, le haut, la gauche ou la droite.
- • Glisser/Déposer : maintenez votre doigt appuyé sur un élément, puis faites-le glisser pour le déplacer.

<span id="page-20-0"></span>• Double appui : appuyez rapidement à deux reprises sur l'écran tactile pour effectuer un zoom avant ou arrière sur les photos ou les pages Web que vous visionnez.

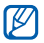

- • Après un certain délai d'inactivité, votre appareil désactive l'écran tactile automatiquement.
- • Vous pouvez régler la durée du rétroéclairage de l'écran. Depuis l'écran d'accueil, ouvrez la liste des applications et appuyez sur **Paramètres** → **Affichage** → **Mise en veille de l'écran**.

# **Verrouiller ou déverrouiller l'écran tactile et les touches**

Vous pouvez verrouiller l'écran tactile et les touches pour empêcher toute utilisation malencontreuse de l'appareil.

Pour procéder au verrouillage, appuyez sur [0]. Pour procéder au déverrouillage, réactivez l'écran en appuyant sur [O] ou sur la touche Accueil, puis faites glisser votre doigt sur l'écran d'accueil.

# **Présentation de l'écran d'accueil**

Lorsque l'appareil est en mode veille, l'écran d'accueil apparaît. Vous pouvez afficher l'état de votre appareil et accéder aux applications à partir de cet écran.

L'écran d'accueil comporte plusieurs volets. Faites défiler l'écran vers la gauche ou vers la droite pour atteindre l'un des volets de l'écran d'accueil.

# › **Ajouter des éléments à l'écran d'accueil**

Vous pouvez personnaliser l'écran d'accueil en lui ajoutant des raccourcis pour accéder à des applications, des widgets ou des dossiers. Pour ajouter des éléments à l'écran d'accueil :

- *1* Appuyez sur [ ] <sup>→</sup> **Ajouter** ou maintenez votre doigt appuyé sur une zone vide de l'écran d'accueil.
- *2* Sélectionnez une catégorie d'éléments → un élément :

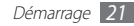

- • **Widgets** : ajouter des widgets. Les widgets sont de petites applications qui permettent d'accéder à des fonctions et des informations pratiques sur votre écran d'accueil.
- • **Raccourcis** : ajouter des raccourcis pour accéder à des éléments, par exemple à des applications, à des favoris ou à des contacts.
- • **Dossiers** : créer un dossier ou ajouter des dossiers pour vos contacts.
- • **Fonds d'écran** : définir une image d'arrière-plan.

### › **Déplacer des éléments sur l'écran d'accueil**

- *1* Maintenez votre doigt appuyé sur un élément jusqu'à ce qu'il se grise.
- *2* Faites glisser l'élément jusqu'à l'emplacement de votre choix.

## › **Supprimer des éléments de l'écran d'accueil**

- *1* Maintenez votre doigt appuyé sur l'élément à supprimer. La corbeille apparaît au bas de l'écran d'accueil.
- *2* Faites glisser l'élément jusqu'à la corbeille.
- *3* Lorsque l'élément apparaît en rouge, relâchez-le.

## › **Utiliser le volet des raccourcis**

Depuis l'écran d'accueil ou lorsque vous utilisez une application, appuyez sur la zone des icônes d'information et faites glisser votre doigt vers le bas pour ouvrir le volet des raccourcis. Vous pouvez activer ou désactiver les fonctions de connexion sans fil, accéder à une liste de notifications (e-mails reçus, événements etc.). Pour masquer la liste, refermez le volet des raccourcis en faisant glisser votre doigt de bas en haut.

Dans le volet des raccourcis, vous pouvez utiliser les options suivantes:

- • **Wi-Fi** : activer ou désactiver la fonction de connexion Wi-Fi. ► p. [74](#page-73-1)
- • **Bluetooth** : activer ou désactiver la fonction de connexion sans fil Bluetooth. ► p. [72](#page-71-1)
- • **GPS** : activer ou désactiver la fonction GPS.
- • **Son/Vibreur**: activer ou désactiver le mode Vibreur.
- • **Rotation auto** : activer ou désactiver la fonction de rotation automatique de l'écran.

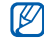

La disponibilité de certaines options dépend de votre zone géographique.

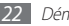

#### <span id="page-22-0"></span>› **Ajouter ou supprimer des volets d'écran d'accueil**

Vous pouvez ajouter de nouveaux volets à l'écran d'accueil ou bien en supprimer de façon à organiser les widgets selon vos préférences et vos besoins.

- **Depuis l'écran d'accueil, appuyez sur [** $\equiv$ **] → <b>Modifier**. Vous pouvez également placer vos deux doigts sur l'écran et les rapprocher pour passer au mode de modification.
- *2* Ajoutez ou supprimez des volets en effectuant les opérations suivantes:
	- • Pour supprimer un volet, maintenez votre doigt sur la miniature correspondante et faites-la glisser dans la corbeille en bas de l'écran.
	- Pour changer l'ordre des volets, maintenez votre doigt sur une miniature, puis faites-la glisser jusqu'à l'emplacement de votre choix.
- Une fois terminé, appuyez sur [<del>±</del>].

# **Accéder aux applications**

Pour accéder aux applications de votre appareil :

- Depuis l'écran d'accueil, appuyez sur **FFI** pour accéder à la liste d'applications.
- *2* Faites défiler l'écran vers la gauche ou la droite pour atteindre l'un des écrans de menu.

*3* Sélectionnez une application.

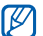

- • Lorsque vous utilisez des applications fournies par Google, vous devez disposer d'un compte Google. Si vous ne disposez pas de compte Google, inscrivez-vous au service.
- Pour ajouter un raccourci à une application. maintenez le doigt appuyé sur l'icône de l'application correspondante. Vous pouvez déplacer l'icône vers l'emplacement de votre choix sur l'écran d'accueil.

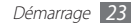

*4* Appuyez sur [ ] pour revenir à l'écran précédent. Appuyez sur la touche Accueil pour revenir à l'écran d'accueil.

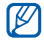

Un capteur de mouvements est intégré à votre appareil pour détecter son orientation. Si vous faites pivoter l'appareil lorsque vous utilisez des fonctions, l'interface bascule automatiquement en mode Paysage. Pour paramétrer l'interface afin de conserver l'orientation initiale lorsque vous faites pivoter l'appareil, appuyez sur **Paramètres** → **Affichage** → **Faire pivoter autom. écran**.

### › **Organiser les applications**

Vous pouvez réorganiser les applications dans la liste des applications en modifiant leur ordre ou en les regroupant par catégories, selon vos préférences et vos besoins.

- **Dans la liste d'applications, appuyez sur [** $\equiv$ **] → <b>Modifier.**
- *2* Maintenez votre doigt appuyé sur une application.

*3* Faites glisser l'icône de l'application jusqu'à l'emplacement de votre choix.

Vous pouvez déplacer l'icône d'une application vers un autre écran du menu principal.

*4* Appuyez sur [ ] <sup>→</sup> **Enregistrer**.

Pour modifier l'ordre des écrans du menu principal :

- *1* Dans la liste d'applications, placez vos deux doigts sur l'écran et rapprochez-les.
- *2* Maintenez votre doigt sur la miniature d'un écran, puis faitesla glisser jusqu'à l'emplacement de votre choix.

# › **Accéder aux applications récentes**

- *1* Maintenez la touche Accueil enfoncée pour ouvrir la liste des applications récemment utilisées.
- *2* Sélectionnez une application.

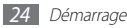

### <span id="page-24-0"></span>› **Utiliser le gestionnaire de tâches**

Votre appareil est multitâche. Il peut exécuter plusieurs applications à la fois. Toutefois, le mode multitâche peut provoquer des blocages, des problèmes de mémoire ou entraîner une consommation supplémentaire d'énergie. Pour éviter ces problèmes, arrêtez les applications inutiles en utilisant le gestionnaire de tâches.

*1* Depuis l'écran d'accueil, ouvrez la liste des applications et appuyez sur **Gestionnaire de tâches** → **Applications actives**.

La liste des applications en cours d'exécution sur l'appareil apparaît.

*2* Pour fermer une application, appuyez sur **Quitter**. Pour fermer toutes les applications actives, appuyez sur **Quitter tout**.

# **Personnaliser l'appareil**

Tirez le meilleur de votre appareil en le personnalisant pour qu'il réponde à vos envies et vos préférences.

## › **Régler la date et l'heure**

- *1* Depuis l'écran d'accueil, ouvrez la liste des applications et appuyez sur **Paramètres** → **Date & heure**.
- *2* Réglez la date et l'heure et modifiez d'autres options.

# › **Activer ou désactiver la tonalité des touches**

Depuis l'écran d'accueil, ouvrez la liste des applications et appuyez sur **Paramètres** → **Son** → **Sélection sonore**.

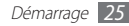

# › **Ajuster le volume de la sonnerie**

Appuyez sur la touche de volume Haut ou Bas.

## › **Activer le profil Discret**

Activez ou désactivez le profil Discret de votre appareil en utilisant l'une des méthodes suivantes:

- • Ouvrez le volet des raccourcis situé en haut de l'écran et appuyez sur **Son**.
- Maintenez la touche [O] enfoncée, puis appuyez sur **Profil Discret**.

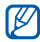

Vous pouvez configurer l'appareil pour qu'il vous prévienne de certains événements lorsque le profil Discret est activé. Depuis l'écran d'accueil, ouvrez la liste d'applications, puis appuyez sur **Paramètres** → **Son** → **Vibreur** → **Toujours** ou **Uniquement en mode silencieux**. Lorsque vous basculez sur le profil Discret, apparaît à la place de  $\mathbb{N}$ .

#### › **Définir une transition lors du passage d'une fenêtre à une autre**

Depuis l'écran d'accueil, ouvrez la liste des applications et appuyez sur **Paramètres** → **Affichage** → **Animation** → **Certaines animations** ou **Toutes les animations**.

# › **Sélectionner un fond d'écran d'accueil**

*1* Depuis l'écran d'accueil, appuyez sur [ ] <sup>→</sup> **Fond d'écran**   $\rightarrow$  une option.

*2* Sélectionnez une image.

*3* Appuyez sur **Sauveg.**, **Définirle fond d'écran** ou **Sélectionner**.

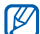

Samsung ne peut être tenu responsable de l'utilisation des images ou des fonds d'écran fourni(e)s par défaut avec votre appareil.

# › **Régler la luminosité de l'écran**

- *1* Depuis l'écran d'accueil, ouvrez la liste des applications et appuyez sur **Paramètres** → **Affichage** → **Luminosité**.
- *2* Décochez la case située à côté de **Luminosité automatique**.
- *3* Faites glisser le curseur pour régler la luminosité.
- *4* Appuyez sur **OK**.

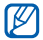

Le niveau de luminosité de l'écran influe sur la vitesse de déchargement de la batterie.

## › **Définir un verrouillage d'écran**

Vous pouvez verrouiller l'écran tactile à l'aide d'un modèle de déverrouillage ou d'un mot de passe pour éviter tout accès non autorisé.

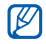

- • Lorsque vous avez défini un modèle de verrouillage d'écran, vous devez saisir ce modèle de déverrouillage à chaque fois que vous activez ou déverrouillez l'écran tactile.
- Si vous oubliez votre modèle ou votre mot de passe. confiez l'appareil à un centre de service après-vente Samsung pour le réinitialiser.
- • Samsung ne peut être tenu responsable en cas de perte de codes de sécurité, d'informations confidentielles ou d'autres dommages résultant de l'utilisation de logiciels illégaux.

#### **Définir un modèle de déverrouillage**

- *1* Depuis l'écran d'accueil, ouvrez la liste des applications et appuyez sur **Paramètres** → **Localisation et sécurité** → **Définir verr. écran** → **Modèle**.
- *2* Prenez connaissance des instructions affichées et des exemples de modèles, puis appuyez sur **Suivant** (si nécessaire).
- *3* Dessinez un modèle en faisant glisser votre doigt sur l'écran pour relier au moins 4 points.

#### *4* Appuyez sur **Continuer**.

- *5* Dessinez à nouveau le modèle pour le confirmer.
- *6* Appuyez sur **Confirmer**.

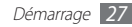

#### <span id="page-27-0"></span>**Définir un mot de passe de déverrouillage**

- *1* Depuis l'écran d'accueil, ouvrez la liste des applications et appuyez sur **Paramètres** → **Localisation et sécurité** → **Définir verr. écran** → **Mot de passe**.
- *2* Saisissez un nouveau mot de passe (alphanumérique) et appuyez sur **Continuer**.
- *3* Confirmez le nouveau mot de passe, puis appuyez sur **OK**.

# **Saisir du texte**

Vous pouvez saisir du texte en appuyant sur les caractères du clavier virtuel ou en utilisant l'écriture manuscrite.

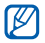

Vous ne pouvez pas saisir du texte dans certaines langues. Pour saisir du texte, vous devez changer de langue de saisie pour utiliser une langue prise en charge. ► p. [94](#page-93-1)

# › **Changer de type de clavier**

Vous pouvez changer de type de clavier. Maintenez votre doigt appuyé sur le champ de saisie, puis appuyez sur **Mode de saisie**  $\rightarrow$  un type de clavier.

## › **Saisir du texte avec le clavier Samsung**

**Appuyez sur ۞→ Types de clavier Portrait**, puis sélectionnez une méthode de saisie.

Vous pouvez sélectionner l'une des méthodes de saisie sur clavier (AZERTY ou 3x4) ou manuscrites.

*2* Saisissez le texte en appuyant sur les touches alphanumériques ou en écrivant sur l'écran.

Vous pouvez également utiliser les touches suivantes:

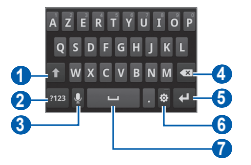

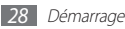

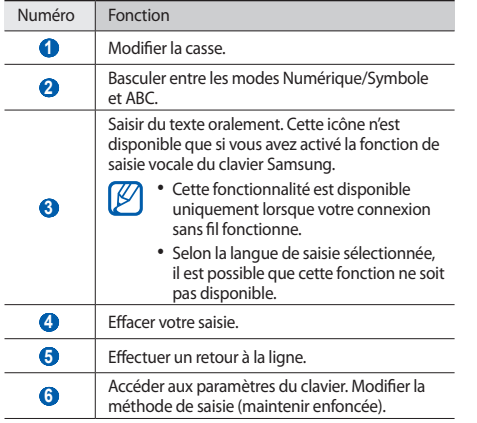

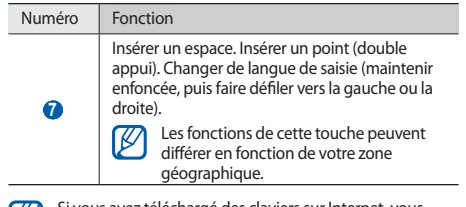

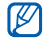

Si vous avez téléchargé des claviers sur Internet, vous pouvez changer de type de clavier. Maintenez votre doigt appuyé sur le champ de saisie, puis appuyez sur **Mode de saisie** → un type de clavier.

## › **Copier et coller du texte**

Lorsque vous saisissez du texte, vous pouvez exploiter la fonction copier-coller pour utiliser le même texte dans d'autres applications.

- *1* Placez le curseur à l'endroit où vous souhaitez démarrer.
- *2* Maintenez votre doigt appuyé sur le champ de saisie de texte.

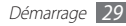

- <span id="page-29-0"></span>*3* Appuyez sur **Sélectionner texte** dans la liste.
- *4* Appuyez à l'endroit où la sélection doit se terminer.
- *5* Maintenez votre doigt positionné sur le texte mis en surbrillance.
- *6* Appuyez sur **Copier** pour copier ou sur **Couper** pour couper le texte et l'enregistrer dans le presse-papiers.
- *7* Dans une autre application, maintenez votre doigt appuyé sur le champ de saisie.
- *8* Appuyez sur **Coller** pour insérer le texte du presse-papiers dans le champ de saisie.

# **Télécharger des applications depuis Android Market**

La plate-forme Android qui équipe votre appareil permet d'enrichir ses fonctions grâce à l'installation d'applications supplémentaires. Android Market vous permet d'acquérir facilement et rapidement des applications et des jeux pour appareils mobiles.

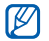

- • En fonction de votre zone géographique, il est possible que cette fonction ne soit pas disponible.
- • Les fichiers utilisateur des applications téléchargées sont enregistrés dans la mémoire interne de votre appareil.

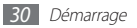

# <span id="page-30-0"></span>› **Installer une application**

- *1* Depuis l'écran d'accueil, ouvrez la liste des applications et appuyez sur **Market**.
- *2* Appuyez sur **Accepter** lorsque les conditions générales apparaissent.
- *3* Sélectionnez une catégorie d'éléments → un élément.
- *4* Appuyez sur **Installer** (pour des articles gratuits) ou sur **Acheter**.

Si vous avez appuyé sur **Installer**, appuyez sur **OK** pour télécharger l'élément immédiatement.

Si vous avez appuyez sur **Acheter**, vous devrez saisir les informations de votre carte de crédit. Suivez les instructions qui s'affichent à l'écran.

## › **Désinstaller une application**

- **Depuis l'écran d'accueil Android Market, appuyez sur [** $\equiv$ **]** → **Mes applications**.
- *2* Sélectionnez l'élément à supprimer.
- *3* Appuyez sur **Désinstaller** <sup>→</sup> **OK**.

# **Télécharger des fichiers sur le Web**

Lorsque vous téléchargez des fichiers ou des applications sur le Web, votre appareil les enregistre sur la carte mémoire.

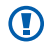

Les fichiers téléchargés sur le Web peuvent contenir des virus potentiellement dangereux pour votre appareil. Pour réduire les risques, téléchargez uniquement des fichiers provenant de sources fiables.

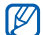

Certains fichiers multimédia intègrent le système de Gestion des droits numériques (DRM) visant à protéger les droits d'auteur. Cette protection peut empêcher le téléchargement, la copie, la modification ou le transfert de certains fichiers.

Pour télécharger des fichiers sur le Web :

- *1* Depuis l'écran d'accueil, ouvrez la liste des applications et appuyez sur **Navigateur**.
- *2* Recherchez un fichier ou une application, puis lancez le téléchargement.

Pour installer des applications téléchargées à partir de sites Web autres qu'Android Market, appuyez sur **Paramètres** → **Applications** → **Sources inconnues**.

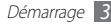

# <span id="page-31-0"></span>**Synchroniser des données**

Vous pouvez synchroniser des données avec différents serveurs Web et les sauvegarder ou les restaurer.

Une fois la synchronisation terminée, l'appareil reste connecté au Web. Si une modification est apportée sur le Web, les informations mises à jour s'affichent sur votre appareil et la synchronisation débute automatiquement, et inversement.

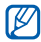

En fonction de votre zone géographique, il est possible que cette fonction ne soit pas disponible.

## › **Paramétrer un compte de serveur**

- *1* Depuis l'écran d'accueil, ouvrez la liste des applications et appuyez sur **Paramètres** → **Comptes et synchronisation**.
- *2* Appuyez sur **Ajouter un compte** <sup>→</sup> un type de compte.
- *3* Suivez les instructions qui s'affichent à l'écran pour configurer l'écran.

Pour les services communautaires en ligne, tels que Facebook ou MySpace, saisissez votre nom d'utilisateur et votre mot de passe, puis appuyez sur **Se connecter**.

# › **Activer la synchronisation automatique**

- *1* Depuis l'écran d'accueil, ouvrez la liste des applications et appuyez sur **Paramètres** → **Comptes et synchronisation**.
- *2* Appuyez sur **Synchronisation auto**.
- *3* Sélectionnez un compte.
- *4* Sélectionnez les applications à synchroniser.

Pour exclure des applications de la synchronisation automatique, décochez les cases situées à côté des applications concernées.

# › **Synchroniser les données manuellement**

*1* Depuis l'écran d'accueil, ouvrez la liste des applications et appuyez sur **Paramètres** → **Comptes et synchronisation**.

*2* Sélectionnez un compte.

*3* Appuyez sur [ ] → **Synchroniser maintenant**. Votre appareil commence à synchroniser les données que vous avez sélectionnées.

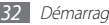

# <span id="page-32-0"></span>**Communication**

# **Skype**

Découvrez comment passer des appels via Internet

- 
- En fonction de votre zone géographique il est possible que cette fonction ne soit pas disponible.
- • Vous ne pouvez pas passer d'appels lorsqu'un kit piéton Bluetooth est connecté.
- *1* En mode Menu, appuyez sur **Skype**.
- *2* Saisissez votre nom d'utilisateur et votre mot de passe, puis appuyez sur **Connexion**.
- *3* Si vous lancez cette application pour la première fois, prenez connaissance des conditions générales, puis appuyez sur **Accepter**.
- *4* Effectuez des appels ou gérez des contacts.

# **Qik Video**

Vous pouvez effectuer des appels vidéo en direct et partager vos vidéos avec d'autres personnes en ligne ou via un message vidéo. Vous pouvez également enregistrer des vidéos pour les montrer ultérieurement à vos amis et à votre famille.

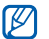

Vous ne pouvez pas passer d'appels lorsqu'un kit piéton Bluetooth est connecté.

*1* En mode Menu, appuyez sur **Qik Video** <sup>→</sup> **Connectez**.

- *2* Saisissez votre nom d'utilisateur et votre mot de passe, puis appuyez sur **Connectez**.
- *3* Passez un appel vidéo ou partagez vos vidéos.

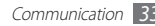

# <span id="page-33-0"></span>**Google Mail**

Vous pouvez récupérer les nouveaux e-mails postés dans la Boîte de réception Google Mail™. Lorsque vous accédez à cette application, la Boîte de réception apparaît. Le nombre total de messages non lus s'affiche dans la barre de titre et les messages non lus apparaissent en gras. Si vous avez affecté un libellé à un message, celui-ci apparaît dans un rectangle de couleur.

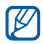

- • En fonction de votre zone géographique, il est possible que cette fonction ne soit pas disponible.
- • Le menu Google Mail peut s'intituler différemment en fonction de votre zone géographique.

## › **Envoyer un e-mail**

- *1* Depuis l'écran d'accueil, ouvrez la liste des applications et appuyez sur **Google Mail**.
- *2* Appuyez sur [ ] <sup>→</sup> **Nouveau message**.
- *3* Saisissez un nom ou une adresse dans le champ du destinataire.
- *4* Saisissez l'objet, ainsi que le contenu du message.
- *5* Pour joindre un fichier image, appuyez sur [ ] <sup>→</sup> **Pièce jointe** → un fichier.
- Appuyez sur **b** pour envoyer le message.

## › **Afficher un e-mail**

- *1* Depuis l'écran d'accueil, ouvrez la liste des applications et appuyez sur **Google Mail**.
- *2* Sélectionnez un e-mail.

Dans la fenêtre du message, utilisez les options suivantes:

- Pour répondre au message, appuyez sur
- Pour répondre au message en incluant tous les destinataires, appuyez sur → **Rép. à tous**.
- • Pour transférer le message à d'autres personnes, appuyez sur → **Transférer**.
- Pour ajouter une étoile au message, appuyez sur  $\triangle$ .
- • Pour afficher une pièce jointe, appuyez sur **Aperçu**. Pour l'enregistrer sur la carte mémoire, appuyez sur **Télécharger**.
- • Pour archiver le message, appuyez sur **Archiver**.
- <span id="page-34-0"></span>• Pour supprimer le message, appuyez sur **Suppr.**
- • Pour passer au message suivant ou revenir au message précédent, appuyez sur  $\leq$  ou sur  $\geq$ .

## › **Organiser les e-mails par libellés**

Vous pouvez organiser votre messagerie en affectant un libellé à vos messages ou en leur ajoutant des étoiles pour faire ressortir les plus importants. Vous pouvez ainsi trier les messages en fonction du libellé.

#### **Ajouter un libellé à un message**

- *1* Dans la Boîte de réception, maintenez votre doigt appuyé sur un message.
- *2* Appuyez sur **Changer de libellés**.
- *3* Choisissez le libellé à ajouter, puis appuyez sur **OK**.

#### **Activer le suivi d'un message**

- *1* Dans la Boîte de réception, maintenez votre doigt appuyé sur un message.
- *2* Appuyez sur **Activer le suivi**. Une icône en forme d'étoile est accolée au message.

#### **Filtrer les messages**

- *Dans la Boîte de réception, appuyez sur* [ $\equiv$ **]** → **Ouvrir les libellés**.
- *2* Sélectionnez le libellé des messages que vous souhaitez afficher.

# **E-mail**

Découvrez comment envoyer ou consulter des e-mails via votre compte de messagerie électronique personnel ou professionnel.

## › **Créer un compte e-mail**

- *1* Depuis l'écran d'accueil, ouvrez la liste des applications et appuyez sur **E-mail**.
- *2* Saisissez votre adresse e-mail et votre mot de passe.
- *3* Appuyez sur **Suivant** (pour les comptes e-mail d'ordre général) ou **Config. manuelle** (pour les comptes e-mails professionnels).

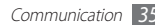

*4* Suivez les instructions qui s'affichent à l'écran.

Une fois que vous avez créé le compte de messagerie, les e-mails sont téléchargés sur votre appareil. Si vous possédez plusieurs comptes, vous pouvez passer d'un compte à l'autre en appuyant sur [**□**] → **Comptes** et en sélectionnant un compte pour lire les messages correspondants.

#### › **Envoyer un e-mail**

- *1* Depuis l'écran d'accueil, ouvrez la liste des applications et appuyez sur **E-mail** → un compte e-mail.
- *2* Appuyez sur [ ] <sup>→</sup> **Rédiger**.
- *3* Appuyez sur **Contacts**.

Vous pouvez saisir une adresse e-mail manuellement ou la sélectionner à partir du journal d'appels, du répertoire ou d'un groupe.

*4* Sélectionnez les contacts et appuyez sur **OK**.

- *5* Appuyez sur le champ **Cc/Cci** et ajoutez d'autres destinataires.
- *6* Appuyez sur le champ de saisie de l'objet et indiquez un objet.
- *7* Appuyez sur le champ de saisie du texte et saisissez votre message.
- *8* Appuyez sur **Joindre** et sélectionnez un fichier. Vous pouvez sélectionner un fichier à partir de la liste des fichiers, capturer une photo ou une vidéo, ou enregistrer un mémo vocal.

#### *9* Appuyez sur **Envoyer** pour envoyer le message.

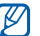

Si vous êtes hors connexion, le message est conservé dans le fil des messages jusqu'à votre prochaine connexion.
### › **Afficher un e-mail**

Lorsque vous ouvrez un compte e-mail, vous pouvez vous connecter au serveur de messagerie ou afficher hors connexion les e-mails précédemment récupérés. Une fois les e-mails récupérés, vous pouvez les lire hors connexion.

- *1* Depuis l'écran d'accueil, ouvrez la liste des applications et appuyez sur **E-mail** → un compte e-mail.
- *2* Appuyez sur [ ] → **Actualiser** pour mettre à jour la liste des messages.
- *3* Sélectionnez un e-mail.

Dans la fenêtre du message, utilisez les options suivantes:

- Pour répondre au message, appuyez sur  $\sqrt{=}$ ]  $\rightarrow$  **Répondre**.
- • Pour transférer le message à d'autres personnes, appuyez sur  $[$   $\Box$   $]$   $\rightarrow$  **Transf.**
- Pour supprimer le message, appuyez sur [**□**] → **Supprimer**.
- Pour déplacer le message dans un autre dossier, appuyez sur [ ] → **Déplacer dans le dossier**.
- Pour charger les images du message, appuyez sur  $[$   $\equiv$   $]$   $\rightarrow$ **Afficher images**.
- • Pour afficher une pièce jointe, appuyez sur l'élément correspondant. Pour l'enregistrer sur la carte mémoire, appuyez sur $\mathbf{E}$ .

# **Discuter**

Découvrez comment discuter avec votre famille ou vos amis par l'intermédiaire de Google Talk™.

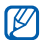

En fonction de votre zone géographique, il est possible que cette fonction ne soit pas disponible.

#### › **Ajouter des amis à votre liste d'amis**

*1* Depuis l'écran d'accueil, ouvrez la liste des applications et appuyez sur **Talk**.

La liste des amis vous permet de voir tous vos contacts Google Talk en un seul coup d'œil.

*2* Appuyez sur [ ] <sup>→</sup> **Ajouter un ami**.

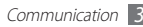

*3* Saisissez l'adresse e-mail d'un contact et appuyez sur **Envoyer une invitation**.

Lorsque votre ami accepte l'invitation, ce dernier est ajouté à votre liste.

#### › **Démarrer une session de discussion**

- *1* Depuis l'écran d'accueil, ouvrez la liste des applications et appuyez sur **Talk**.
- *2* Sélectionnez un nom dans la liste de vos amis. L'écran de discussion s'ouvre.
- *3* Saisissez votre message et appuyez sur **Envoyer**. Pour insérer des émoticônes, appuyez sur [**i**=**i**] → **Plus** → **Insérer une émoticône**.
- Pour basculer d'une discussion à l'autre, appuyez sur [**□**] → **Changer de chat**.
- Pour mettre fin à une discussion, appuyez sur [ $\equiv$ ] → **Arrêter le chat**.

# **Social Hub**

Découvrez comment accéder à Social Hub™, l'application de communication intégrée pour les e-mails, les messageries instantanées, les contacts ou les agendas. Visitez le site socialhub. samsungmobile.com pour obtenir plus d'informations.

- *1* Depuis l'écran d'accueil, ouvrez la liste des applications et appuyez sur **Social Hub**.
- *2* Découvrez et exploitez le contenu proposé par Social Hub.

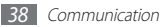

# **Divertissements**

# **Appareil photo**

Découvrez comment capturer et visionner des photos et des vidéos. Vous pouvez prendre des photos d'une résolution allant jusqu'à 2048 x 1536 pixels (3,2 mégapixels) et des vidéos d'une résolution allant jusqu'à 720 x 480 pixels.

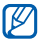

- • L'interface de l'appareil photo s'affiche uniquement en mode paysage.
- • Appuyez sur l'écran pour afficher ou masquer les icônes qui apparaissent sur l'objectif.
- • L'appareil photo s'éteint automatiquement lorsque vous ne l'utilisez pas pendant un certain temps.
- • Il est possible que les capacités de la mémoire diffèrent en fonction de la scène photographiée ou des conditions de prise de vue.

#### › **Prendre une photo**

- *1* Depuis l'écran d'accueil, ouvrez la liste des applications et appuyez sur **Appareil photo**.
- *2* Faites pivoter l'appareil vers la gauche pour passer en mode paysage.
- *3* Pointez l'objectif vers le sujet et procédez aux réglages nécessaires.

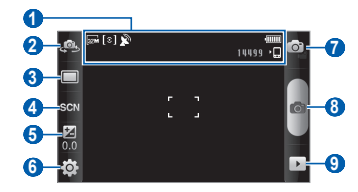

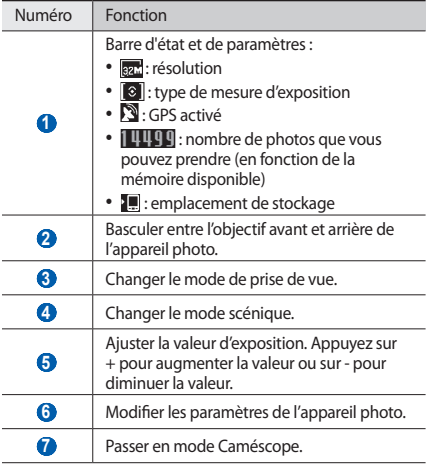

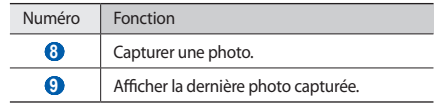

*4* Appuyez sur la touche de volume pour effectuer un zoom avant ou un zoom arrière.

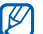

- Il est possible que la fonction de zoom ne soit pas disponible lors d'une prise de vue avec la résolution la plus élevée.
- $\overline{5}$  Appuyez sur  $\overline{6}$  pour prendre une photo.

La photo est enregistrée automatiquement.

Après avoir pris des photos, appuyez sur  $\overline{\mathbf{P}}$  pour afficher les photos prises.

- • Pour afficher plus de photos, faites défiler l'écran vers la gauche ou vers la droite.
- • Pour effectuer un zoom avant ou arrière, appuyez sur l'écran, puis sur  $\oplus$  ou  $\ominus$ . Vous pouvez également appuyer deux fois sur l'écran pour effectuer un zoom avant ou arrière.
- • Pour envoyer une photo à d'autres personnes, appuyez sur **Partager**.
- • Pour définir la photo en tant que fond d'écran ou l'attribuer à un correspondant, appuyez sur **Définir comme**.
- • Pour supprimer une photo, appuyez sur **Supprimer**.

#### › **Prendre des photos à l'aide d'options prédéfinies**

Votre appareil photo propose des paramètres prédéfinis pour différents types de scènes. Il vous suffit de sélectionner le mode approprié aux conditions et aux sujets de vos prises de vue.

Par exemple, si vous prenez des photos la nuit, sélectionnez le mode Nuit dont l'exposition sera supérieure à une photo prise de jour.

- *1* Depuis l'écran d'accueil, ouvrez la liste des applications et appuyez sur **Appareil photo**.
- *2* Faites pivoter l'appareil vers la gauche pour passer en mode paysage.
- Appuyez sur  $\mathbb{S} \mathbb{C} \mathbb{N} \rightarrow$  une scène  $\rightarrow \mathbb{F}$ .

*4* Procédez aux réglages nécessaires.

Appuyez sur **o** pour prendre une photo.

#### › **Capturer une photo en mode Sourire**

Votre appareil photo peut reconnaître les visages et vous aider à prendre des photos lorsque vos sujets sourient.

- *1* Depuis l'écran d'accueil, ouvrez la liste des applications et appuyez sur **Appareil photo**.
- *2* Faites pivoter l'appareil vers la gauche pour passer en mode paysage.
- *Appuyez sur* □→ **Sourire**.
- *4* Procédez aux réglages nécessaires.
- Appuyez sur **6**<sup>2</sup>.
- Pointez l'objectif de l'appareil photo vers le sujet. Votre appareil photo repère le visage des personnes présentes et détecte leur sourire. Lorsque le sujet sourit, l'appareil prend automatiquement une photo.

## › **Capturer une photo en mode Continu**

Vous pouvez facilement prendre une série de photos de sujets en mouvement. Ceci est utile lorsque vous réalisez des photos d'enfants en train de jouer ou d'événements sportifs par exemple.

- *1* Depuis l'écran d'accueil, ouvrez la liste des applications et appuyez sur **Appareil photo**.
- *2* Faites pivoter l'appareil vers la gauche pour passer en mode paysage.
- *Appuyez sur* □→ **Continu.**
- *4* Procédez aux réglages nécessaires.
- *Maintenez votre doigt appuyé sur 10* L'appareil photo multiplie les prises de vue jusqu'à ce que vous relâchiez le déclencheur.

#### › **Capturer une photo en mode Panorama**

Vous pouvez prendre des photos panoramiques en utilisant le mode Panorama. Ce mode est conseillé pour photographier les paysages.

- *1* Depuis l'écran d'accueil, ouvrez la liste des applications et appuyez sur **Appareil photo**.
- *2* Faites pivoter l'appareil vers la gauche pour passer en mode paysage.
- *3* Appuyez sur <sup>→</sup> **Panorama**.
- *4* Procédez aux réglages nécessaires.
- Appuyez sur **[6]** pour prendre la première photo.
- *6* Déplacez lentement l'appareil dans la direction de votre choix et alignez le cadre vert avec l'objectif.

Lorsque le cadre vert est aligné avec l'objectif, l'appareil photo prend automatiquement la photo suivante.

*7* Répétez l'étape 6 pour terminer la photo panoramique.

#### › **Capturer une photo assemblée**

Vous pouvez capturer deux photos avec le même arrière-plan, puis assembler les moitiés gauche et droite de chaque photo pour ne former qu'un seul cliché. Cette fonction est utile lorsque vous voulez prendre une photo de vous-même avec un ami, mais que personne d'autre n'est là pour effectuer la prise de vue à votre place.

- *1* Depuis l'écran d'accueil, ouvrez la liste des applications et appuyez sur **Appareil photo**.
- *2* Faites pivoter l'appareil vers la gauche pour passer en mode paysage.
- *3* Appuyez sur <sup>→</sup> **Ajoutez-moi**.
- *4* Procédez aux réglages nécessaires.
- *5* Appuyez à droite ou à gauche, à l'endroit où vous souhaitez prendre la première photo.
- Appuyez sur **c**o pour prendre la première photo.

La moitié de la première photo apparaît en tant que guide transparent pour la photo suivante.

- *7* Procédez aux réglages nécessaires en vous aidant du guide.
- Appuyez sur **pour prendre la deuxième photo.** L'appareil assemble automatiquement la moitié de la première photo et la moitié de la seconde photo pour ne former qu'un seul cliché.

#### › **Capturer une photo en mode Action**

Vous pouvez prendre des clichés d'un sujet en mouvement, puis les assembler pour ne former qu'un seul cliché illustrant l'action.

- *1* Depuis l'écran d'accueil, ouvrez la liste des applications et appuyez sur **Appareil photo**.
- *2* Faites pivoter l'appareil vers la gauche pour passer en mode paysage.
- *Appuyez sur* □→ **Action**.
- *4* Procédez aux réglages nécessaires.
- Appuyez sur **pour prendre la première photo.**
- *6* Déplacez l'appareil pour suivre le sujet en mouvement. L'appareil prend automatiquement les photos suivantes.
- *7* Continuez à suivre le sujet jusqu'à ce que l'appareil ait capturé tous les clichés nécessaires pour la photo d'action.

#### › **Capturer une photo en mode Autoportrait**

Vous pouvez prendre facilement des photos de vous-même en utilisant l'objectif avant.

- *1* Depuis l'écran d'accueil, ouvrez la liste des applications et appuyez sur **Appareil photo**.
- *2* Faites pivoter l'appareil vers la gauche pour passer en mode paysage.
- *3* Appuyez sur .
- *4* Procédez aux réglages nécessaires.
- Appuyez sur **o** pour prendre une photo.

#### › **Personnaliser les paramètres de l'appareil photo**

Avant de prendre une photo, appuyez sur  $\langle \hat{\circ} \rangle \rightarrow \langle \hat{\circ} \rangle$  pour accéder aux options suivantes:

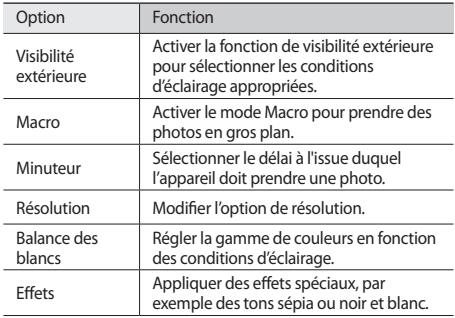

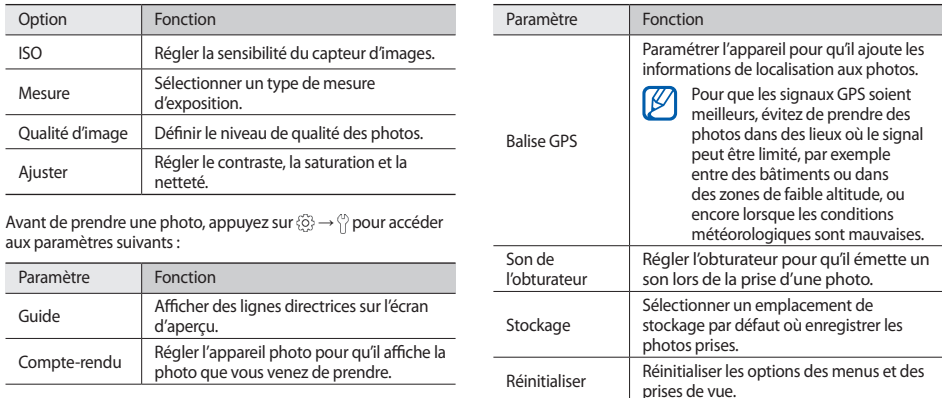

# › **Enregistrer une vidéo**

- *1* Depuis l'écran d'accueil, ouvrez la liste des applications et appuyez sur **Appareil photo**.
- *2* Faites pivoter l'appareil vers la gauche pour passer en mode paysage.
- 3 Appuyez sur o pour basculer en mode Caméscope.
- *4* Pointez l'objectif vers le sujet et procédez aux réglages nécessaires.

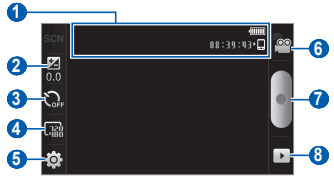

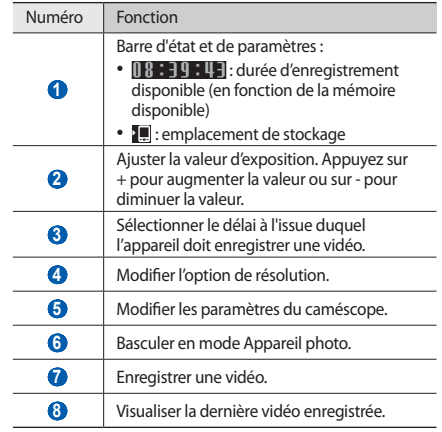

*5* Appuyez sur la touche de volume pour effectuer un zoom

avant ou un zoom arrière.

- Appuyez sur pour commencer à enregistrer.
- Appuyez sur pour arrêter l'enregistrement. La vidéo est enregistrée automatiquement.

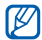

Il peut arriver que le caméscope ne puisse pas enregistrer correctement des vidéos sur une carte mémoire dont la vitesse de transfert est faible.

Après avoir enregistré des vidéos, appuyez sur pour les visionner.

- • Faites défiler l'écran vers la gauche ou la droite pour afficher plus de vidéos.
- • Pour envoyer une vidéo à d'autres personnes, appuyez sur **Partager**.
- • Pour lire une vidéo, appuyez sur **Lire**.
- • Pour supprimer une photo, appuyez sur **Supprimer**.

#### › **Personnaliser les paramètres du caméscope**

Avant d'enregistrer une vidéo, appuyez sur  $\langle \hat{\circ} \rangle \rightarrow \langle \hat{\circ} \hat{\circ} \rangle$  pour accéder aux options suivantes:

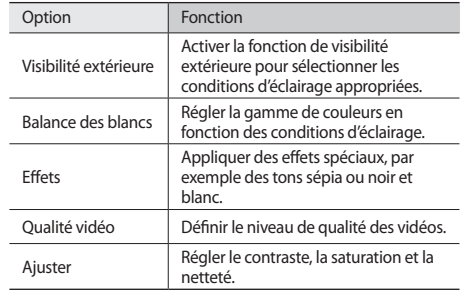

Avant d'enregistrer une vidéo, appuyez sur  $\langle \hat{\circ} \rangle$  →  $\langle \hat{\circ} \rangle$  pour accéder aux paramètres suivants:

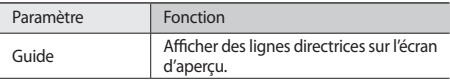

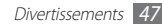

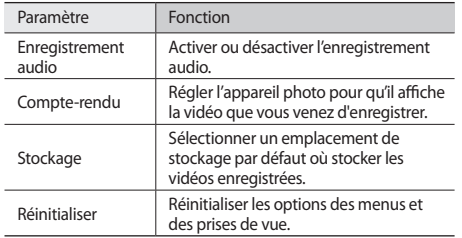

# **Vidéos**

Découvrez comment utiliser le lecteur vidéo pour visionner toutes sortes de vidéos. Ce lecteur vidéo est compatible avec les formats de fichiers suivants: 3gp, mp4, avi, wmv, flv, mkv, rm (Codec : MPEG4, H.263, Sorenson H.263, H.264, VC-1, DivX/XviD, Realvideo).

- 
- En fonction de la version logicielle de l'appareil, certains formats ne sont pas compatibles.
- • Une erreur peut se produire à l'ouverture d'un fichier si la taille de celui-ci dépasse la quantité de mémoire disponible.
- *1* Depuis l'écran d'accueil, ouvrez la liste des applications et appuyez sur **Vidéos**.
- *2* Sélectionnez une vidéo à regarder.
- Faites pivoter l'appareil vers la gauche pour passer en mode paysage.
	- Les icônes suivantes permettent de contrôler la lecture :

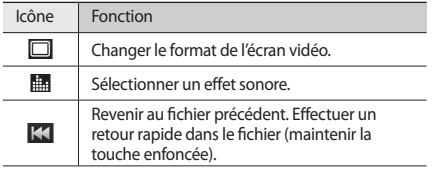

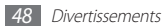

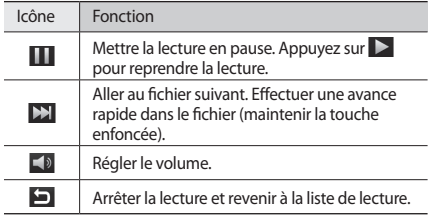

# **Galerie**

Découvrez comment afficher les photos et lire les vidéos enregistrées sur la carte mémoire.

# › **Formats de fichiers compatibles**

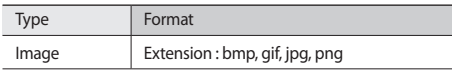

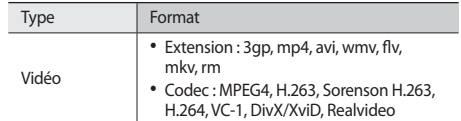

- En fonction de la version logicielle de l'appareil, certains formats ne sont pas compatibles.
	- • Une erreur peut se produire à l'ouverture d'un fichier si la taille de celui-ci dépasse la quantité de mémoire disponible.

# › **Afficher une photo**

- *1* Depuis l'écran d'accueil, ouvrez la liste des applications et appuyez sur **Galerie**.
- *2* Sélectionnez un dossier.
- **Pour changer le mode d'affichage, appuyez sur <b>\##** ou  $\Box$  en haut à droite de l'écran.
- *4* Sélectionnez une photo (sans icône de lecture) à afficher.

En mode affichage d'une photo, utilisez les options suivantes:

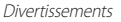

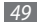

- • Pour afficher plus de photos, faites défiler l'écran vers la gauche ou la droite.
- Pour effectuer un zoom avant ou arrière, appuyez sur  $\bigoplus$  ou . Vous pouvez également placer vos deux doigts joints sur l'écran et les écarter (rapprochez vos doigts pour effectuer un zoom arrière).
- • Pour démarrer un diaporama en utilisant les photos enregistrées dans le dossier sélectionné, appuyez sur **Diaporama**. Pour arrêter le diaporama, appuyez sur l'écran.
- • Pour envoyer une photo à d'autres personnes, appuyez sur **Menu** → **Partager** → une option.
- • Pour supprimer une photo, appuyez sur **Menu** → **Supprimer**.
- • Pour utiliser d'autres fonctions, appuyez sur **Menu** → **Plus** et sélectionnez l'une des options suivantes:
	- **En savoir +** : afficher les détails du fichier.
	- **Définir comme** : définir la photo en tant que fond d'écran ou associez-la à l'image d'identification d'un contact.
	- **Rogner**: rogner une partie d'une photo.
	- **Rotation à gauche** : faire pivoter une photo dans le sens contraire des aiguilles d'une montre.
	- **Rotation à droite** : faire pivoter une photo dans le sens des aiguilles d'une montre.

*50* Divertissements

#### › **Lire une vidéo**

- *1* Depuis l'écran d'accueil, ouvrez la liste des applications et appuyez sur **Galerie**.
- *2* Sélectionnez une vidéo (avec l'icône ) à lire.
- Faites pivoter l'appareil vers la gauche pour passer en mode paysage.
- *4* Pour contrôler la lecture, servez-vous des touches virtuelles.

## › **Partager des images ou des vidéos**

- *1* Depuis l'écran d'accueil, ouvrez la liste des applications et appuyez sur **Galerie**.
- *2* Sélectionnez un dossier.
- *3* Sélectionnez une image ou un fichier vidéo.
- *4* Appuyez sur [ ] <sup>→</sup> **Partager** ou **Partager la vidéo** <sup>→</sup> une option de partage.

# **Musique**

Découvrez comment écouter vos morceaux de musique favoris à tout moment grâce au lecteur MP3. Ce lecteur de musique est compatible avec les formats de fichiers suivants: mp3, ogg, aac.

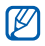

- • Vous pouvez également lire des fichiers audio dans les formats suivants si vous les ouvrez à partir de **Mes fichiers** ou du navigateur Web : mid, xmf, rtttl, imy, rtx, ota, amr, wav, mxmf.
- En fonction de la version logicielle de l'appareil, certains formats ne sont pas compatibles.
- • Une erreur peut se produire à l'ouverture d'un fichier si la taille de celui-ci dépasse la quantité de mémoire disponible.

#### › **Ajouter des fichiers audio dans la carte mémoire**

Commencez par transférer des fichiers sur votre carte mémoire :

- • Téléchargez sur le Web. ► p. [62](#page-61-0)
- • Téléchargez depuis un PC à l'aide du logiciel Samsung Kies (en option). ► p. [78](#page-77-1)
- • Recevez des fichiers par l'intermédiaire de la fonction Bluetooth. ► p. [73](#page-72-0)
- • Copiez des fichiers sur une carte mémoire. ► p. [79](#page-78-0)
- • Synchronisez l'appareil avec Windows Media. ► p [78](#page-77-0)

# › **Écouter de la musique**

Après avoir transféré des fichiers audio dans votre appareil ou sur une carte mémoire :

- *1* Depuis l'écran d'accueil, ouvrez la liste des applications et appuyez sur **Musique**.
- *2* Sélectionnez une catégorie de musique → un fichier de musique.
- *3* Les touches suivantes permettent de contrôler la lecture :

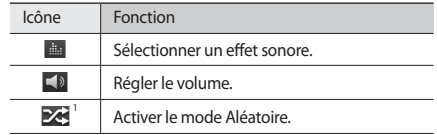

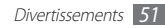

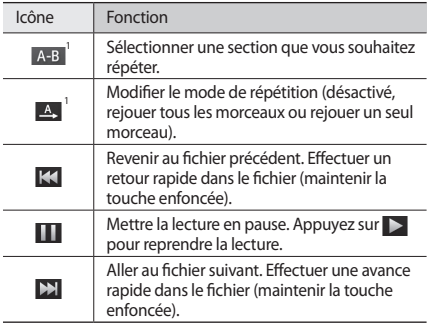

1. Ces icônes s'affichent uniquement lorsque vous appuyez sur l'écran du lecteur.

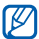

Vous pouvez contrôler la lecture avec un kit piéton : appuyez sur la touche du kit piéton pour lancer ou interrompre la lecture. Vous pouvez également maintenir la touche du kit piéton enfoncée pour démarrer le lecteur MP3.

#### › **Créer une liste de lecture**

- *1* Depuis l'écran d'accueil, ouvrez la liste des applications et appuyez sur **Musique**.
- *2* Sélectionnez une catégorie → un fichier audio.
- *3* Appuyez sur [ ] <sup>→</sup> **Ajouter à liste de lecture** <sup>→</sup> **Créer nouvelle liste de lecture**.
- *4* Saisissez le titre de la nouvelle liste de lecture, puis appuyez sur **Enregistrer**.
- *5* Pour ajouter plus de fichiers audio à la liste de lecture, lancez la lecture d'un fichier et appuyez sur [**i**=i] → **Aiouter à liste de lecture** → la nouvelle liste de lecture.

#### › **Personnaliser les paramètres du lecteur MP3**

- *1* Depuis l'écran d'accueil, ouvrez la liste des applications et appuyez sur **Musique**.
- *2* Appuyez sur [ ] <sup>→</sup> **Paramètres**.

*3* Pour personnaliser votre lecteur MP3, définissez les paramètres suivants:

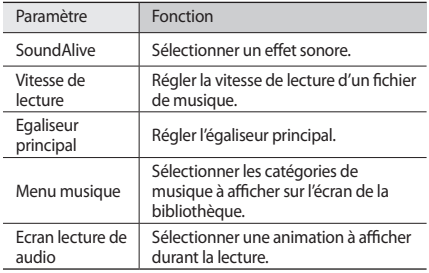

# **Radio FM**

Découvrez comment écouter de la musique et les actualités en utilisant la radio FM. Pour écouter la radio FM, vous devez brancher un casque ou des écouteurs, qui font office d'antenne radio.

# › **Écouter la radio FM**

*1* Branchez un casque ou des écouteurs sur l'appareil.

- *2* Depuis l'écran d'accueil, ouvrez la liste des applications et appuyez sur **Radio FM**.
- *3* Sélectionnez votre région, puis appuyez sur <sup>→</sup> **Oui**.

La radio FM recherche et enregistre automatiquement les stations disponibles.

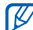

Lorsque vous utilisez la radio FM pour la première fois, l'appareil vous invite à démarrer une recherche automatique des stations.

*4* Sélectionnez la station radio souhaitée dans la liste.

Les touches suivantes permettent de contrôler la radio FM :

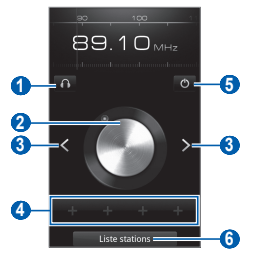

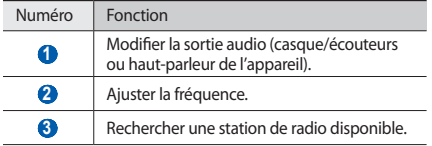

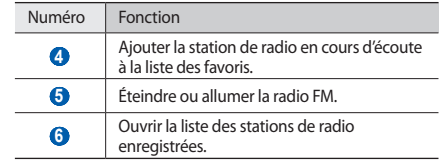

#### › **Enregistrer une station de radio automatiquement**

Branchez un casque ou des écouteurs sur l'appareil.

 Depuis l'écran d'accueil, ouvrez la liste des applications et appuyez sur **Radio FM**.

#### $\beta$  Appuyez sur  $[$  $\equiv$  $]$  $\rightarrow$  **Analyser**  $\rightarrow$  **Analyser**.

La radio FM recherche et enregistre automatiquement les stations disponibles.

- › **Ajouter une station de radio à la liste des favoris**
- *1* Branchez un casque ou des écouteurs sur l'appareil.
- *2* Depuis l'écran d'accueil, ouvrez la liste des applications et appuyez sur **Radio FM**.
- *3* Sélectionnez la station de radio de votre choix.
- *4* Appuyez sur + pour ajouter la station à la liste des favoris.

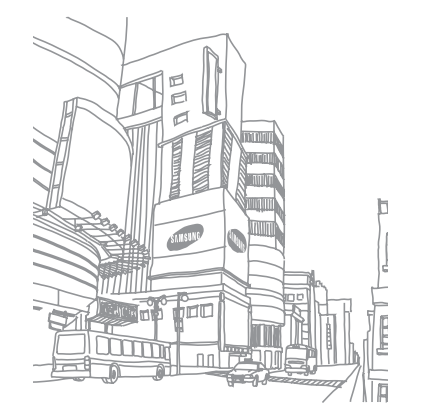

# **Données personnelles**

# **Contacts**

Découvrez comment créer et gérer la liste de vos contacts personnels ou professionnels. Pour tous vos contacts, vous pouvez enregistrer des noms, des numéros de téléphone mobiles et fixes, des adresses e-mail, des dates d'anniversaire et de nombreuses autres informations.

#### › **Ajouter un nouveau contact**

- *1* Depuis l'écran d'accueil, ouvrez la liste des applications et appuyez sur **Contacts**.
- Appuyez sur **.**
- *3* Sélectionnez un emplacement de stockage.

Si vous possédez plusieurs comptes, sélectionnez le compte auquel vous souhaitez ajouter le contact.

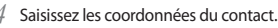

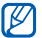

Pour ajouter un nouvel élément, appuyez sur +. Pour supprimer un élément, appuyez sur  $\blacksquare$ .

*5* Appuyez sur **Sauveg.** pour ajouter le contact à la mémoire.

## › **Rechercher un contact**

- *1* Depuis l'écran d'accueil, ouvrez la liste des applications et appuyez sur **Contacts**.
- *2* Faites défiler la liste de contacts vers le haut ou le bas.
- *3* Sélectionnez le nom d'un contact.

Une fois le contact localisé, vous pouvez :

- lui envover un e-mail en sélectionnant une adresse e-mail.
- modifier ses informations en appuyant sur  $[$   $\equiv$   $]$   $\rightarrow$  **Modifier**.

## › **Créer une carte de visite**

- *1* Depuis l'écran d'accueil, ouvrez la liste des applications et appuyez sur **Contacts**.
- *2* Appuyez sur [ ] <sup>→</sup> **Mon profil**.
- *3* Saisissez vos coordonnées personnelles.
- *4* Appuyez sur **Sauveg.**

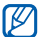

Vous pouvez envoyer votre carte de visite en la joignant à un e-mail ou en la transférant via la fonction sans fil Bluetooth.

#### › **Récupérer des contacts à partir de vos comptes communautaires**

Vous pouvez afficher la liste des comptes de sites Web communautaires et sélectionner un compte pour transférer un contact du site vers l'appareil.

- *1* Depuis l'écran d'accueil, ouvrez la liste des applications et appuyez sur **Contacts**.
- *2* Appuyez sur [ ] <sup>→</sup> **Lier à mes comptes**.
- *3* Sélectionnez un compte.

# › **Créer un groupe de contacts**

En créant des groupes de contacts, vous pouvez gérer plusieurs contacts simultanément et envoyer des e-mails à tous les membres d'un groupe. Commencez par créer un groupe :

- *1* Depuis l'écran d'accueil, ouvrez la liste des applications et appuyez sur **Contacts** → **Groupes**.
- *2* Appuyez sur [ ] <sup>→</sup> **Créer**.
- *3* Saisissez un nom.
- *4* Appuyez sur **Sauveg.**

#### › **Importer ou exporter des contacts**

Pour importer des contacts (au format vcf) sur votre appareil à partir d'une carte mémoire :

- *1* Depuis l'écran d'accueil, ouvrez la liste des applications et appuyez sur **Contacts**.
- *2* Appuyez sur [ ] <sup>→</sup> **Import/Export** <sup>→</sup> **Importer depuis la mémoire du périphérique**.

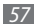

*3* Sélectionnez un emplacement de stockage.

Si vous possédez plusieurs comptes, sélectionnez le compte auquel vous souhaitez ajouter le contact.

- *4* Choisissez entre importer un seul contact, plusieurs contacts ou l'ensemble des contacts, puis appuyez sur **OK**.
- *5* Sélectionnez les contacts à importer et appuyez sur **OK**.

Pour exporter des contacts à partir de votre appareil vers une carte mémoire :

- *1* Depuis l'écran d'accueil, ouvrez la liste des applications et appuyez sur **Contacts**.
- *2* Appuyez sur [ ] <sup>→</sup> **Import/Export** <sup>→</sup> **Exporter vers la mémoire du périphérique**.
- *3* Appuyez sur **OK** pour confimer.

# › **Consulter les activités de votre réseau social**

Vous pouvez consulter les dernières activités de contacts sur les sites de réseau social tels que Facebook, MySpace et Twitter.

Depuis l'écran d'accueil, ouvrez la liste des applications et appuyez sur **Contacts** → **activités**.

# **Calendrier**

Découvrez comment créer et gérer les événements quotidiens, hebdomadaires ou mensuels et définir des alarmes pour vous souvenir des événements importants.

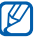

Vous devez vous connecter à votre compte Google pour utiliser le calendrier.

#### › **Créer un événement**

- *1* Depuis l'écran d'accueil, ouvrez la liste des applications et appuyez sur **Calendrier**.
- *2* Appuyez sur [ ] <sup>→</sup> **Créer**.
- *3* Saisissez les détails de l'événement.
- *4* Appuyez sur **Sauveg.**

# › **Afficher des événements**

Pour modifier l'affichage du calendrier :

- *1* Depuis l'écran d'accueil, ouvrez la liste des applications et appuyez sur **Calendrier**.
- *2* Sélectionnez un mode d'affichage dans la barre d'onglets située en haut de l'écran du calendrier.

Pour afficher les événements d'une date spécifique :

- *1* Depuis l'écran d'accueil, ouvrez la liste des applications et appuyez sur **Calendrier**.
- *2* Sélectionnez une date dans le calendrier. Dans l'affichage mensuel, les jours pour lesquels des événements sont prévus sont indiqués par un petit triangle.

Pour vous déplacer vers un jour spécifique en saisissant une date manuellement, appuyez sur [**i**=i] → **Aller à**, entrez la date en appuyant sur + ou -, puis appuyez sur **Appliquer**. Pour sélectionner la date du jour, appuyez sur [ $\equiv$ ] → **Aujourd'hui**.

*3* Sélectionnez un événement pour en afficher les détails.

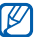

 Vous pouvez envoyer l'événement à d'autres personnes en appuyant sur [**i**  $\equiv$ **i** → **Envover via** → une option.

# › **Arrêter l'alarme d'un événement**

Si vous définissez une alarme pour un événement du calendrier, l'icône de l'alarme s'affichera à l'heure spécifiée.

- *1* Ouvrez le volet des raccourcis situé en haut de l'écran.
- *2* Sélectionnez le rappel pour afficher plus de détails sur l'événement.
- *3* Pour répéter ou annuler le rappel, appuyez sur **Répéter tout** ou **Ignorer tout**.

# **Mémo texte**

Découvrez comment enregistrer une information importante pour la consulter ultérieurement.

# › **Créer un mémo**

- *1* Depuis l'écran d'accueil, ouvrez la liste des applications et appuyez sur **Mémo**.
- *2* Appuyez sur **Nouveau mémo** ou sur [ ] <sup>→</sup> **Créer**.
- *3* Saisissez le texte de votre mémo.
- Appuyez sur  $\leftarrow$  bour masquer le clavier.
- *5* Sélectionnez une couleur d'arrière-plan.
- *6* Appuyez sur **Enregistrer**.

# › **Afficher des mémos**

- *1* Depuis l'écran d'accueil, ouvrez la liste des applications et appuyez sur **Mémo**.
- *2* Sélectionnez un mémo pour en afficher les détails.

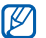

Vous pouvez envoyer le mémo à d'autres personnes en y maintenant votre doigt appuyé et en sélectionnant **Envoyer via** → une option.

# **Mémo vocal**

Découvrez comment utiliser le dictaphone de votre appareil.

# › **Enregistrer un mémo vocal**

- *1* Depuis l'écran d'accueil, ouvrez la liste des applications et appuyez sur **Mémo vocal**.
- *2* Appuyez sur **Enreg.** pour commencer à enregistrer.
- *3* Parlez dans le microphone.
- *4* Lorsque vous avez terminé d'enregistrer le mémo, appuyez sur **Arrêt**.

Votre mémo est enregistré automatiquement.

*5* Pour enregistrer des mémos supplémentaires, appuyez sur **Enreg.** au bas de l'écran.

# › **Écouter un mémo vocal**

- *1* Depuis l'écran d'accueil, ouvrez la liste des applications et appuyez sur **Mémo vocal**.
- *2* Appuyez sur **Liste**.
- *3* Sélectionnez un mémo vocal à écouter.

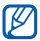

Vous pouvez envoyer le mémo vocal à d'autres personnes en appuyant sur [**□**] → **Partager**.

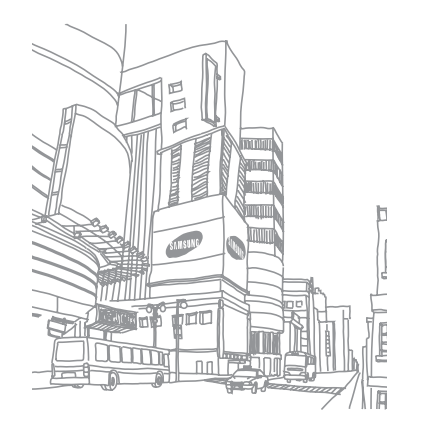

# **Web**

Les services Web nécessitent une connexion Wi-Fi.

#### **Internet**

Découvrez comment accéder à des pages Web et enregistrer des favoris.

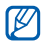

- • Le menu du navigateur peut s'intituler différemment en fonction de votre zone géographique.
- • La disponibilité de certaines icônes dépend de votre zone géographique.

# <span id="page-61-0"></span>› **Parcourir des pages Web**

*1* Depuis l'écran d'accueil, ouvrez la liste des applications et appuyez sur **Navigateur** pour ouvrir la page d'accueil spécifiée.

Pour accéder à une page Web spécifique, appuyez sur le champ de saisie de l'adresse (URL), saisissez l'adresse de la page Web, puis appuyez sur  $\rightarrow$ .

*2* Utilisez les touches suivantes pour naviguer dans les pages Web :

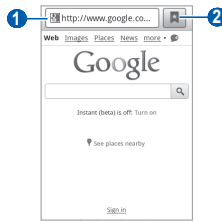

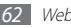

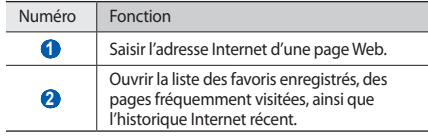

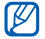

En fonction de votre zone géographique, cet écran peut être différent.

Lorsque vous naviguez sur une page Web, utilisez les options suivantes:

- • Pour effectuer un zoom avant ou arrière, appuyez deux fois sur l'écran. Vous pouvez également effectuer un zoom à l'aide de vos deux doigts. Placez-les sur l'écran, puis écartez-les (ou rapprochez-les pour effectuer un zoom arrière).
- Pour ouvrir une nouvelle fenêtre, appuyez sur  $[$  $\equiv$ **]**  $\rightarrow$  **Nylle fenêtre**.
- Pour afficher les fenêtres actives, appuyez sur  $[$   $\equiv$   $]$   $\rightarrow$ **Fenêtres**. Vous pouvez ouvrir plusieurs fenêtres et passer de l'une à l'autre aisément.
- Pour régler la luminosité de l'écran, appuyez sur [ $\equiv$ ] → **Luminosité**. Selon votre région, il est possible que cette fonction ne soit pas disponible.
- Pour réactualiser la page Web en cours, appuyez sur  $[$  $\rightleftharpoons$ **Actualiser**.
- Pour aller à la page suivante de l'historique, appuyez sur  $[$  $\equiv$  $]$ → **Page suivante**.
- Pour ajouter la page Web en cours à vos favoris, appuyez sur [ ] → **Plus** → **Ajouter un favori**.
- Pour ajouter un raccourci à la page Web en cours sur l'écran d'accueil, appuyez sur [ ] → **Plus** → **Ajout raccourci à accueil**.
- • Pour ajouter un flux RSS, appuyez sur [ ] → **Plus** → **Ajouter des flux RSS**.
- Pour rechercher du texte sur la page Web, appuyez sur  $\sqrt{2}$   $\rightarrow$ **Plus** → **Rech. sur page**.
- Pour afficher les informations concernant une page Web, appuyez sur [**□**] → **Plus** → **Info page**.
- • Pour envoyer l'adresse Web (URL) de la page Web, appuyez sur [ ] → **Plus** → **Partager page**.

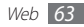

- $\bullet$  Pour afficher l'historique de téléchargement, appuyez sur  $[$  $\equiv$ l $]$ → **Plus** → **Gestionnaire de téléchargem**.
- • Pour personnaliser les paramètres du navigateur, appuyez sur [ ] → **Plus** → **Paramètres**.

#### › **Ajouter des pages Web à vos favoris**

Vous pouvez ajouter un favori manuellement si vous connaissez l'adresse de la page Web. Pour ajouter un favori :

- *1* Depuis l'écran d'accueil, ouvrez la liste des applications et appuyez sur **Navigateur**.
- *2* Appuyez sur <sup>→</sup> **Favoris**.
- *3* Appuyez sur **Ajouter** ou sur [ ] <sup>→</sup> **Dernière page favorite consultée**.
- *4* Saisissez le titre d'une page Web et son adresse (URL).
- *5* Appuyez sur **OK**.

Dans la liste des favoris, maintenez votre doigt appuyé sur un favori et utilisez les options suivantes:

- • Pour ouvrir la page Web dans la fenêtre en cours, appuyez sur **Ouvrir**.
- Pour ouvrir la page Web dans une nouvelle fenêtre, appuyez sur **Ouvrir nouv fenêtre**.
- • Pour modifier les détails du favori, appuyez sur **Modifier le favori**.
- • Pour ajouter le raccourci du favori sur l'écran d'accueil, appuyez sur **Ajout raccourci à accueil**.
- • Pour envoyer l'adresse Web (URL) de la page Web, appuyez sur **Partager lien**.
- Pour copier l'adresse Web (URL) de la page Web, appuyez sur **Copier URL lien**.
- • Pour supprimer le favori, appuyez sur **Supprimer favori**.
- • Pour utiliser la page Web en tant que page d'accueil du navigateur, appuyez sur **Définir comme page d'accueil**.

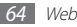

#### › **Accéder à des pages fréquemment visitées ou à l'historique récent**

- *1* Depuis l'écran d'accueil, ouvrez la liste des applications et appuyez sur **Navigateur**.
- *2* Appuyez sur <sup>→</sup> **Les plus visités** ou **Historique**.
- *3* Sélectionnez une page Web à ouvrir.

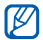

Vous pouvez ajouter une page Web à la liste des favoris en appuyant sur l'icône en forme d'étoile à droite de l'écran.

# **Maps**

Découvrez comme utiliser Google Maps™ pour localiser votre position géographique, parcourir la carte en ligne pour afficher une rue, une ville ou un pays et calculer un itinéraire.

Pour améliorer la qualité de réception GPS, évitez d'utiliser votre appareil dans les conditions suivantes:

• entre des immeubles, dans des tunnels ou des passages souterrains ou à l'intérieur de bâtiments

- • en cas de mauvaises conditions météorologiques
- à proximité de champs magnétiques ou de lignes à haute tension

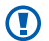

- Lorsque vous utilisez les fonctions GPS, ne touchez et ne recouvrez pas l'emplacement de l'antenne.
- • En fonction de votre zone géographique, il est possible que cette fonction ne soit pas disponible.
	- Avant d'utiliser les services de localisation, assurez-vous que vous possédez une connexion Wi-Fi.

#### › **Activer les services de localisation à utiliser avec Google Maps**

Pour être en mesure de trouver des informations de localisation et parcourir la carte, vous devez activer les services de localisation.

*1* Depuis l'écran d'accueil, ouvrez la liste des applications et appuyez sur **Paramètres** → **Localisation et sécurité**.

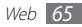

*2* Pour activer les services de localisation, définissez les paramètres suivants:

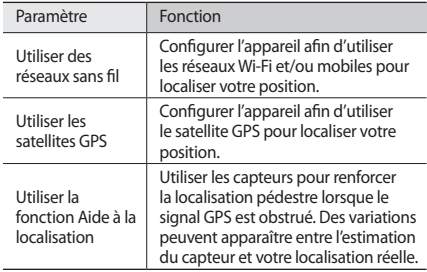

# › **Rechercher un lieu spécifique**

*1* Depuis l'écran d'accueil, ouvrez la liste des applications et appuyez sur **Maps**.

La carte affiche votre position actuelle.

- *2* Si vous lancez cette application pour la première fois, appuyez sur **OK** pour confirmer.
- $\lambda$  Appuyez sur  $[$   $\equiv$   $]$   $\rightarrow$  **Rechercher** ou sur  $\Omega$ .
- Saisissez un mot clé pour la localisation, puis appuyez sur Q.
	- • Pour effectuer une recherche sur un lieu à proximité, appuyez sur  $\mathbf{\nabla}$ .
	- • Pour effectuer un zoom avant ou arrière, appuyez sur  $Q$  ou sur  $Q$ .
	- • Pour ajouter des données géographiques à la carte, appuyez sur  $\leqslant$ .
	- Pour visualiser votre localisation actuelle, appuyez sur  $\spadesuit$ .

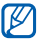

Pour ajouter une étoile au lieu, sélectionnez la bulle d'un  $nom de lieu \rightarrow \rightarrow$ .

- › **Calculer un itinéraire vers une destination spécifique**
- *1* Depuis l'écran d'accueil, ouvrez la liste des applications et appuyez sur **Maps**.
- *2* Appuyez sur [ ] <sup>→</sup> **Itinéraire**.
- *3* Saisissez les adresses du lieu de départ et du lieu d'arrivée. Pour saisir une adresse à partir de votre liste de contacts ou indiquer un lieu sur la carte, appuyez sur **■ → Contacts** ou sur **Point sur la carte**.
- *4* Sélectionnez un mode de déplacement (voiture, bus ou à pied) et appuyez sur **OK**.
- *5* Appuyez sur un itinéraire pour afficher les détails de votre voyage (si nécessaire).
- *6* Appuyez sur **Afficher sur le plan**.
- *7* Une fois terminé, appuyez sur [ $\equiv$ ] → **Effacer les résultats**.

# **Latitude**

Découvrez comment partager votre position avec vos amis et afficher leur position à l'aide de Google Latitude™.

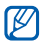

- • En fonction de votre zone géographique, cette fonction peut ne pas être disponible.
- Avant d'utiliser les services de localisation, assurez-vous que votre connexion Wi-Fi fonctionne.
- *1* Depuis l'écran d'accueil, ouvrez la liste des applications et appuyez sur **Latitude**.

L'appareil se connecte immédiatement à Latitude.

- *2* Appuyez sur [ ] <sup>→</sup> **Ajouter des amis** <sup>→</sup> **Sélectionner dans mes contacts** ou sur **Ajouter en indiquant l'adresse e-mail**.
- *3* Sélectionnez les amis à ajouter ou saisissez une adresse e-mail, puis appuyez sur **Ajouter des amis** → **Oui**. Lorsque votre ami accepte votre invitation, vous pouvez partager vos positions.
- *4* Appuyez sur [ ] <sup>→</sup> **Plan**.

La position de vos amis, accompagnée de leur photo, est indiquée sur la carte.

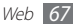

# **Adresses**

Découvrez comment rechercher un lieu à proximité.

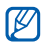

- • En fonction de votre zone géographique, il est possible que cette fonction ne soit pas disponible.
- Avant d'utiliser les services de localisation, assurez-vous que votre connexion Wi-Fi fonctionne.
- *1* Depuis l'écran d'accueil, ouvrez la liste des applications et appuyez sur **Adresses**.
- *2* Choisissez une catégorie.

Votre appareil recherche des lieux à proximité de votre position actuelle en fonction de la catégorie choisie.

*3* Sélectionnez le nom d'un lieu pour en afficher les détails. Pour afficher le lieu sur une carte, appuyez sur  $\Box$ .

# **Navigation**

Découvrez comment utiliser le système de navigation GPS pour rechercher et afficher votre itinéraire avec des indications vocales.

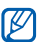

- • En fonction de votre zone géographique, il est possible que cette fonction ne soit pas disponible.
- Avant d'utiliser les services de localisation, assurez-vous que votre connexion Wi-Fi fonctionne.
- *1* Depuis l'écran d'accueil, ouvrez la liste des applications et appuyez sur **Navigation**.
- *2* Si vous lancez cette application pour la première fois, appuyez sur **Accepter**.
- *3* Saisissez votre destination en utilisant l'une des méthodes suivantes:
	- • **Énoncer destination** : prononcez le nom de votre destination en disant par exemple « Naviguer vers destination ».
	- • **Saisir destination** : saisissez votre destination à l'aide du clavier virtuel.

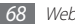

- • **Contacts** : sélectionnez votre destination à partir des adresses de vos contacts.
- • **Adresses enregistrées** : sélectionnez votre destination à partir de la liste de vos lieux favoris.
- *4* Appuyez sur **Installer** pour utiliser la navigation audio.
- **Pour mettre fin à la navigation, appuyez sur [** $\equiv$ **] → <b>Quitter la navigation**.

# **Recherche**

Vous pouvez rechercher des applications sur votre appareil et des données spécifiques sur le Web.

- *1* Depuis l'écran d'accueil, ouvrez la liste des applications et appuyez sur **Recherche**.
- *2* Saisissez une lettre ou un mot à rechercher.
- *3* Sélectionnez les données auxquelles vous souhaitez accéder.

# **YouTube**

Découvrez comment visionner et partager des vidéos via YouTube.

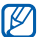

En fonction de votre zone géographique, il est possible que cette fonction ne soit pas disponible.

# › **Visionner des vidéos**

- *1* Depuis l'écran d'accueil, ouvrez la liste des applications et appuyez sur **YouTube**.
- *2* Si vous lancez cette application pour la première fois, appuyez sur **Accepter** pour confirmer.
- *3* Sélectionnez une vidéo dans la liste.
- Faites pivoter l'appareil vers la gauche pour passer en mode paysage.

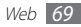

*5* Les touches suivantes permettent de contrôler la lecture :

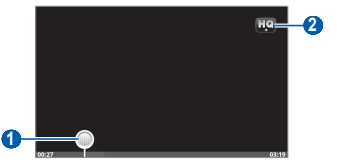

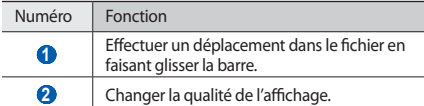

#### › **Mettre des vidéos en ligne**

- *1* Depuis l'écran d'accueil, ouvrez la liste des applications et appuyez sur **YouTube**.
- *2* Appuyez sur [ ] <sup>→</sup> **Ajouter** et sélectionnez une vidéo. Passez à l'étape 8.

Si vous souhaitez mettre en ligne de nouvelles vidéos, appuyez sur **pulla** pour allumer l'appareil photo.

- *3* Faites pivoter l'appareil vers la gauche pour passer en mode paysage.
- *4* Pointez l'objectif vers le sujet et procédez aux réglages nécessaires.
	- Appuyez sur pour commencer à enregistrer.
	- Appuyez sur pour arrêter l'enregistrement.
- *7* Appuyez sur **Enregistrer** pour mettre en ligne la vidéo que vous venez d'enregistrer.
- *8* Saisissez votre nom d'utilisateur et votre mot de passe, puis appuyez sur **Connexion**.

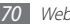

# **Samsung Apps**

Samsung Apps vous permet de télécharger en toute simplicité une quantité incroyable d'applications directement dans votre appareil. Avec un nombre considérable de jeux et d'innombrables applications diverses et variées (actualités, références, réseaux sociaux, navigation, santé, etc.), Samsung Apps vous offre un accès instantané à un choix pléthorique d'applications.

Grâce aux applications parfaitement optimisées de Samsung Apps, votre appareil devient plus intelligent. Découvrez des applications époustouflantes et profitez pleinement de la vie avec un mobile.

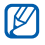

- En fonction de votre zone géographique, il est possible que cette fonction ne soit pas disponible.
- • Pour plus d'informations, visitez le site www.samsungapps.com.
- *1* Depuis l'écran d'accueil, ouvrez la liste des applications et appuyez sur **Samsung Apps**.
- *2* Recherchez et téléchargez des applications en fonction de vos besoins.

# **Android Market**

Vous pouvez télécharger des jeux ou d'autres applications depuis Android Market.

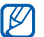

En fonction de votre zone géographique, il est possible que cette fonction ne soit pas disponible.

- *1* Depuis l'écran d'accueil, ouvrez la liste des applications et appuyez sur **Android Market**.
- *2* Recherchez un fichier, puis téléchargez-le sur l'appareil.  $\blacktriangleright$  p. [30](#page-29-0)

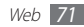

# **Connectivité**

# **Bluetooth**

Bluetooth est une technologie de communication sans fil à courte portée, capable d'échanger des informations dans un rayon de 10 mètres sans nécessiter de branchement physique.

Il est inutile d'aligner les appareils pour envoyer des données via Bluetooth. Si les appareils sont à portée l'un de l'autre, vous pouvez échanger des informations entre les deux appareils, même s'ils ne sont pas dans la même pièce.

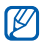

Samsung n'est pas responsable de la perte, de l'interception ou du mauvais usage des données envoyées ou reçues via la fonction sans fil Bluetooth.

- • Assurez-vous de toujours utiliser des appareils dignes de confiance et correctement protégés avant de partager ou de recevoir des données. La présence d'obstacles entre les deux appareils peut réduire le rayon d'action.
- Il est possible que votre appareil ne fonctionne pas avec certains autres appareils, en particulier ceux qui n'ont pas été testés ou approuvés par Bluetooth SIG.

#### › **Activer la fonction sans fil Bluetooth**

- *1* Depuis l'écran d'accueil, ouvrez la liste des applications et appuyez sur **Paramètres** → **Sans fil et réseau** → **Paramètres Bluetooth**.
- *2* Appuyez sur **Bluetooth** pour activer la fonction sans fil Bluetooth.
### › **Rechercher d'autres appareils Bluetooth et s'y connecter**

- *1* Depuis l'écran d'accueil, ouvrez la liste des applications et appuyez sur **Paramètres** → **Sans fil et réseau** → **Paramètres Bluetooth** → **Rechercher des périphériques**.
- *2* Sélectionnez un appareil.
- *3* Saisissez le code PIN Bluetooth de l'appareil ou celui de l'autre appareil, le cas échéant, puis appuyez sur **OK**. Sinon, appuyez sur **Accepter** pour que votre code PIN corresponde à celui de l'autre appareil.

Lorsque l'utilisateur de l'autre appareil saisit le même code PIN ou accepte la connexion, la liaison entre les deux appareils est effective. Lorsque la connexion est établie avec succès, l'appareil recherche automatiquement les services disponibles.

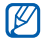

Il est possible que certains appareils, notamment les kits piétons et mains-libres, possèdent un code PIN Bluetooth fixe, par exemple 0000. Si c'est le cas, vous devez saisir ce code.

### › **Envoyer des données par Bluetooth**

- *1* Sélectionnez un fichier ou un élément, par exemple un contact, un événement de l'agenda, un mémo ou un fichier multimédia à partir de l'application correspondante ou à partir de **Mes fichiers**.
- *2* Appuyez sur [ ] <sup>→</sup> **Partager**, **Envoyer via** ou sur **Envoyer la carte de visite via** → **Bluetooth**.

*3* Recherchez et connectez-vous à un appareil Bluetooth.

## › **Recevoir des données par Bluetooth**

*1* Depuis l'écran d'accueil, ouvrez la liste des applications et appuyez sur **Paramètres** → **Sans fil et réseau** → **Paramètres Bluetooth** → **Visible**.

Votre appareil est visible par les autres appareils Bluetooth pendant 2 minutes.

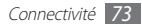

- *2* Lorsque vous y êtes invité, saisissez le code PIN Bluetooth et appuyez sur **OK** (si nécessaire).
- *3* Appuyez sur **Accepter** pour confirmer que vous autorisez la réception des données provenant de l'autre appareil (si nécessaire).

Les données reçues sont enregistrées dans le dossier Bluetooth

# **Wi-Fi**

Découvrez comment utiliser les capacités de réseau sans fil de votre appareil pour vous connecter à un réseau local sans fil (Wi-Fi) compatible avec la norme IEEE 802.11 b/g/n.

Vous pouvez vous connecter à Internet ou à d'autres périphériques réseau dès qu'un point d'accès sans fil est disponible.

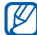

Votre appareil utilise une fréquence non harmonisée. Il est conçu pour fonctionner dans tous les pays européens. Au sein de l'Union Européenne, le réseau Wi-Fi peut fonctionner sans restriction en intérieur, mais pas en extérieur en France.

# <span id="page-73-0"></span>› **Activer la fonction Wi-Fi**

Depuis l'écran d'accueil, ouvrez la liste des applications et appuyez sur **Paramètres** → **Sans fil et réseau** → **Paramètres Wi-Fi** → **Wi-Fi**.

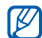

Tout réseau Wi-Fi activé et fonctionnant en arrière-plan consomme de l'énergie. Pour économiser votre batterie, activez le réseau Wi-Fi seulement lorsque vous en avez besoin.

## › **Rechercher un réseau Wi-Fi et s'y connecter**

*1* Depuis l'écran d'accueil, ouvrez la liste des applications et appuyez sur **Paramètres** → **Sans fil et réseau** → **Paramètres Wi-Fi**.

L'appareil recherche automatiquement les réseaux Wi-Fi disponibles.

- *2* Sélectionnez un réseau dans la liste **Réseaux Wi-Fi**.
- *3* Saisissez un mot de passe pour vous connecter au réseau (si nécessaire).
- *4* Appuyez sur **Connexion**.

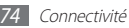

### › **Ajouter un réseau Wi-Fi manuellement**

- *1* Depuis l'écran d'accueil, ouvrez la liste des applications et appuyez sur **Paramètres** → **Sans fil et réseau** → **Paramètres Wi-Fi** → **Ajouter un réseau Wi-Fi**.
- *2* Saisissez le SSID du réseau et choisissez le type de sécurité.
- *3* Définissez les paramètres de sécurité en fonction du type de sécurité choisi précédemment.
- *4* Appuyez sur **Enregistrer**.

### › **Se connecter à un réseau Wi-Fi avec une configuration protégée Wi-Fi (WPS)**

À l'aide de la configuration protégée WPS, vous pouvez vous connecter à un réseau sécurisé. Pour vous connecter à un réseau Wi-Fi avec un bouton WPS :

- *1* Depuis l'écran d'accueil, ouvrez la liste des applications et appuyez sur **Paramètres** → **Sans fil et réseau** → **Paramètres Wi-Fi**.
- *2* Appuyez sur **Connexion bouton WPS**.
- *3* Appuyez sur un bouton WPS au niveau du point d'accès dans un délai de deux minutes.

Pour vous connecter à un réseau Wi-Fi avec un code PIN WPS :

- *1* Depuis l'écran d'accueil, ouvrez la liste des applications et appuyez sur **Paramètres** → **Sans fil et réseau** → **Paramètres Wi-Fi**.
- *2* Sélectionnez un réseau comportant l'icône WPS, puis appuyez sur **WPS PIN**.
- *3* Au niveau du point d'accès, entrez le code PIN, puis appuyez sur le bouton de démarrage.

# **AllShare**

Découvrez comment utiliser le service DLNA (Digital Living Network Alliance) pour partager des fichiers multimédia entre des appareils compatibles DLNA en utilisant un réseau Wi-Fi.

Vous devez d'abord activer la fonction Wi-Fi et ajouter un profil Wi-Fi. ► p. [74](#page-73-0)

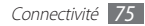

### › **Personnaliser les paramètres DLNA pour partager des fichiers multimédia**

Vous devez activer le partage multimédia pour autoriser d'autres appareils compatibles DLNA à accéder à vos fichiers multimédia.

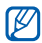

Certains fichiers peuvent ne pas être lus sur les appareils compatibles DLNA, selon le modèle.

- *1* Depuis l'écran d'accueil, ouvrez la liste des applications et appuyez sur **AllShare**.
- *2* Appuyez sur **Paramètres**.
- *3* Pour personnaliser la fonction DLNA, configurez les paramètres suivants:

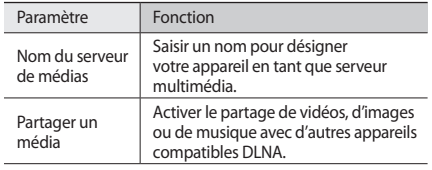

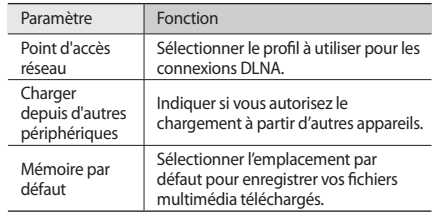

### › **Lire vos fichiers sur un autre appareil compatible DLNA**

- *1* Depuis l'écran d'accueil, ouvrez la liste des applications et appuyez sur **AllShare**.
- *2* Appuyez sur **Lire le fichier du téléphone sur un autre lecteur**.
- *3* Sélectionnez une catégorie de fichiers multimédia → un fichier.
- *4* Appuyez sur **Ajouter à liste de lecture**.

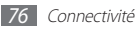

*5* Sélectionnez un lecteur, celui qui lira les fichiers multimédia. La lecture démarre sur le lecteur sélectionné.

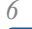

Pour contrôler la lecture, utilisez les icônes de votre appareil.

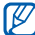

En fonction du réseau et du serveur auquel vous êtes connecté, il est possible que les fichiers soient mis en mémoire tampon lors de la lecture.

# › **Lire d'autres fichiers sur votre appareil**

*1* Depuis l'écran d'accueil, ouvrez la liste des applications et appuyez sur **AllShare**.

### *2* Appuyez sur **Lire le fichier du serveur sur mon téléphone**. Votre appareil recherche automatiquement les autres appareils compatibles DLNA

- *3* Sélectionnez un appareil et définissez-le en tant que serveur multimédia.
- *4* Sélectionnez une catégorie de fichiers multimédia et un fichier.
- *5* Appuyez sur **Liste de lecture**.
- *6* Pour contrôler la lecture, utilisez les icônes de votre appareil.

# › **Lire des fichiers sur un autre appareil**

- *1* Depuis l'écran d'accueil, ouvrez la liste des applications et appuyez sur **AllShare**.
- *2* Appuyez sur **Lire le fichier du serveur sur un autre lecteur via mon téléphone**.

Votre appareil recherche automatiquement les autres appareils compatibles DLNA.

- *3* Sélectionnez un appareil et définissez-le en tant que serveur multimédia.
- *4* Sélectionnez une catégorie de fichiers multimédia et un fichier.
- *5* Appuyez sur **Ajouter à liste de lecture**.
- *6* Sélectionnez un lecteur, celui qui lira les fichiers multimédia. La lecture démarre sur le lecteur sélectionné.
- *7* Pour contrôler la lecture, utilisez les icônes de votre appareil.

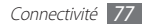

# **Connexion à un ordinateur**

Découvrez comment connecter votre appareil à un ordinateur à l'aide d'un câble de connexion PC, et ce dans divers modes USB. En connectant votre téléphone à un PC, vous pouvez synchroniser des fichiers avec le lecteur Windows Media, transférer directement des données de et vers votre téléphone et utiliser le logiciel Samsung Kies.

## <span id="page-77-0"></span>› **Se connecter avec Samsung Kies**

Assurez-vous que le logiciel Samsung Kies est bien installé sur votre ordinateur. Vous pouvez le télécharger à partir du site Web de Samsung (www.samsung.com).

- *1* Depuis l'écran d'accueil, ouvrez la liste des applications et appuyez sur **Paramètres** → **Sans fil et réseaux** → **Paramètres USB** → **Samsung Kies**.
- *2* Pour revenir à l'écran d'accueil, appuyez sur la touche Accueil.

*3* Branchez un câble de connexion PC sur le connecteur à fonctions multiples de votre appareil et reliez-le à un ordinateur.

Samsung Kies démarre automatiquement.

Si Samsung Kies ne démarre pas automatiquement, doublecliquez sur l'icône Samsung Kies sur votre ordinateur.

*4* Copiez les fichiers de l'ordinateur vers l'appareil. Pour plus d'informations, consultez l'aide de Samsung Kies.

### › **Synchroniser avec le lecteur Windows Media**

Assurez-vous que le lecteur Windows Media est bien installé sur votre PC.

- *1* Depuis l'écran d'accueil, ouvrez la liste des applications et appuyez sur **Paramètres** → **Sans fil et réseaux** → **Paramètres USB** → **Lecteur média**.
- *2* Pour revenir à l'écran d'accueil, appuyez sur la touche Accueil.

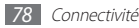

*3* Branchez un câble de connexion PC sur le connecteur à fonctions multiples de votre téléphone et reliez-le à un PC sur lequel le Lecteur Windows Media est installé.

Une fois la connexion établie, une fenêtre s'ouvre sur l'écran de l'ordinateur.

- *4* Ouvrez le lecteur Windows Media pour synchroniser les fichiers audio.
- *5* Modifiez ou saisissez le nom de votre téléphone dans la fenêtre qui s'affiche (si nécessaire).
- *6* Sélectionnez et faites glisser les fichiers audio de votre choix dans la liste de synchronisation.
- *7* Démarrez la synchronisation.

### › **Connecter l'appareil en tant que périphérique de stockage de masse**

Vous pouvez connecter votre appareil à un ordinateur en tant que disque amovible et accéder à son répertoire de fichiers. Si vous insérez une carte mémoire, vous pouvez également accéder à son répertoire de fichiers en utilisant l'appareil comme lecteur de carte mémoire.

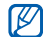

Le répertoire de fichiers de la carte mémoire apparaît en tant que disque amovible, indépendamment de la mémoire interne.

- *1* Insérez une carte mémoire dans l'appareil si vous souhaitez échanger des fichiers avec cette carte.
- *2* Depuis l'écran d'accueil, ouvrez la liste des applications et appuyez sur **Paramètres** → **Sans fil et réseaux** → **Paramètres USB** → **Stockage de masse**.
- *3* Pour revenir à l'écran d'accueil, appuyez sur la touche Accueil.
- *4* Branchez un câble de connexion PC sur le connecteur à fonctions multiples de votre appareil et reliez-le à un ordinateur.
- *5* Une fois la connexion établie, appuyez sur **Connecter le stockage USB**.
- *6* Ouvrez le dossier pour afficher les fichiers.
- *7* Copiez les fichiers de l'ordinateur vers la carte mémoire.
- *8* Lorsque vous avez fini, appuyez sur **Désactiver**.

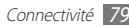

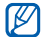

Pour déconnecter l'appareil de l'ordinateur, cliquez sur l'icône de périphérique USB dans la barre des tâches Windows, puis sur l'option **Retirer le périphérique de stockage de masse en toute sécurité**. Débranchez ensuite le câble de connexion de l'ordinateur. Si vous n'effectuez pas cette manipulation, vous risquez de perdre les données stockées dans la carte mémoire ou de l'endommager.

# <span id="page-79-0"></span>**Connexions VPN**

Vous pouvez créer des réseaux virtuels privés (VPN) et vous y connecter de façon sécurisée via un réseau public, par exemple Internet.

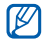

Votre appareil doit déjà être configuré avec un accès Internet. Si vous rencontrez des problèmes d'accès à Internet, vous devez alors modifier les connexions. Si vous n'êtes pas certain des informations de connexion à saisir, consultez votre revendeur.

### › **Définir une connexion VPN**

- *1* Depuis l'écran d'accueil, ouvrez la liste des applications et appuyez sur **Paramètres** → **Sans fil et réseau** → **Paramètres VPN** → **Ajouter VPN**.
- *2* Sélectionnez un type de VPN.
- *3* Personnalisez les informations de connexion.

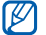

La disponibilité des options dépend du type de VPN.

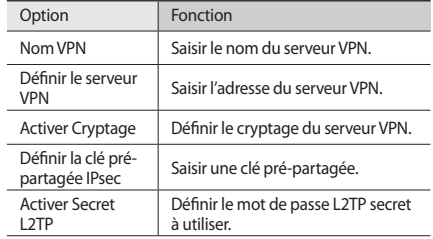

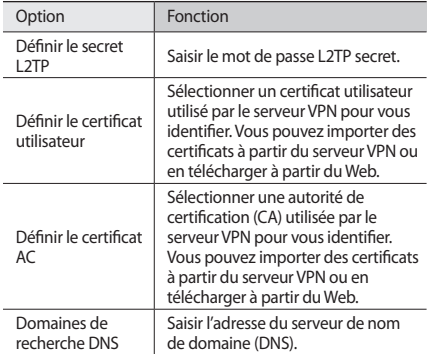

› **Se connecter à un réseau privé**

- *1* Depuis l'écran d'accueil, ouvrez la liste des applications et appuyez sur **Paramètres** → **Sans fil et réseau** → **Paramètres VPN**.
- *2* Sélectionnez un réseau privé auquel se connecter.
- *3* Saisissez votre nom d'utilisateur et votre mot de passe, puis appuyez sur **Connexion**.

*4* Appuyez sur [ ] <sup>→</sup> **Enregistrer**.

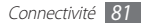

# **Outils**

# **Alarme/Horloge**

Découvrez comment programmer et gérer les alarmes et les horloges mondiales. Vous pouvez également utiliser le chronomètre et le compte à rebours.

### › **Programmer une nouvelle alarme**

- *1* Depuis l'écran d'accueil, ouvrez la liste des applications et appuyez sur **Horloge** → **Alarme**.
- *2* Appuyez sur **Créer** ou sur [ ] <sup>→</sup> **Créer**.
- *3* Définissez les détails de l'alarme.
- *4* Lorsque vous avez terminé, appuyez sur **Sauveg.**

# › **Arrêter une alarme**

Lorsque l'alarme sonne :

- Pour arrêter l'alarme, faites glisser l'icône il vers la droite pour atteindre le point.
- Pour répéter l'alarme après une période de temps spécifiée. faites glisser l'icône (22) vers la gauche pour atteindre le point.

# › **Supprimer une alarme**

- *1* Depuis l'écran d'accueil, ouvrez la liste des applications et appuyez sur **Horloge** → **Alarme**.
- *2* Appuyez sur [ ] <sup>→</sup> **Suppr.**
- *3* Sélectionnez les alarmes à supprimer.
- *4* Appuyez sur **Supprimer**.

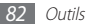

# › **Créer une horloge mondiale**

- *1* Depuis l'écran d'accueil, ouvrez la liste des applications et appuyez sur **Horloge** → **Horloge**.
- *2* Appuyez sur **Ajouter une ville** ou appuyez sur [ ] <sup>→</sup> **Ajouter**.
- *3* Saisissez le nom d'une ville ou sélectionnez-en une dans la liste.

Pour choisir une ville sur la carte du monde, appuyez sur

*4* Pour ajouter d'autres horloges mondiales, répétez les étapes  $2$  et 3.

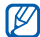

Pour appliquer l'heure d'été aux horloges, maintenez votre doigt appuyé sur une horloge et appuyez sur **Heure d'été**.

## › **Utiliser le chronomètre**

- *1* Depuis l'écran d'accueil, ouvrez la liste des applications et appuyez sur **Horloge** → **Chrono**.
- *2* Appuyez sur **Début** pour démarrer le chronomètre.
- *3* Appuyez sur **Tour** pour enregistrer des temps intermédiaires. *4* Lorsque vous avez fini, appuyez sur **Arrêter**.
- *5* Appuyez sur **Réinit.** pour effacer les temps enregistrés.

## › **Utiliser le minuteur**

- *1* Depuis l'écran d'accueil, ouvrez la liste des applications et appuyez sur **Horloge** → **Minuteur**.
- *2* Définissez la durée du minuteur.
- *3* Appuyez sur **Début** pour démarrer le minuteur.
	- Vous pouvez utiliser d'autres fonctions lorsque le minuteur effectue le compte à rebours. Appuyez sur la touche Accueil ou sur  $\equiv$ 1, puis accédez à une autre application.
- *4* Une fois le minuteur écoulé, faites glisser l'icône vers la droite.

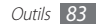

# **Calculatrice**

Découvrez comment exécuter des calculs mathématiques directement sur votre appareil comme sur une calculatrice classique ou sur la calculatrice de votre ordinateur.

# › **Effectuez le calcul**

- *1* Depuis l'écran d'accueil, ouvrez la liste des applications et appuyez sur **Calculatrice**.
- *2* Utilisez les touches de la calculatrice affichées sur l'écran pour réaliser des opérations mathématiques de base.

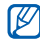

Faites pivoter l'appareil vers la gauche pour passer en mode paysage et utiliser la calculatrice scientifique. Si vous désactivez la rotation automatique, appuyez sur [ ] → **Calculatrice scientifique**.

# › **Afficher l'historique de calcul**

- *1* Depuis l'écran d'accueil, ouvrez la liste des applications et appuyez sur **Calculatrice**.
- *2* Effectuez le calcul.
- *3* Appuyez sur pour fermer le clavier de la calculatrice. L'historique de calcul s'affiche.
- **Pour effacer l'historique, appuyez sur [** $\equiv$ **] → <b>Effacer l'historique**.

# **Mini journal**

Découvrez comment tenir un journal de photos.

# › **Créer un mini journal**

- *1* Depuis l'écran d'accueil, ouvrez la liste des applications et appuyez sur **Mini journal**.
- *2* Si vous lancez cette application pour la première fois, appuyez sur **Ajouter** pour sélectionner une ville pour les prévisions météo.
- *3* Si un journal a été enregistré, appuyez sur **Créer journal** pour créer une nouvelle entrée.
- *4* Changez la date du jour et sélectionnez une ville pour les prévisions météo (si nécessaire).
- *5* Appuyez sur **Ajouter photo** et ajoutez une image ou capturez une photo.
- *6* Appuyez sur **Appuyer pour créer un mémo**, saisissez votre texte, puis appuyez sur **OK**.
- *7* Appuyez sur **Sauveg**.

# › **Afficher un mini journal**

- *1* Depuis l'écran d'accueil, ouvrez la liste des applications et appuyez sur **Mini journal**.
- *2* Sélectionnez un journal.

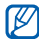

Pour publier un mini journal sur votre site de réseau social, appuyez sur [□ → **Publier.** 

# **Mes fichiers**

Découvrez comment accéder rapidement et facilement à vos photos, vos vidéos, votre musique, vos mémos vocaux et autres types de fichiers stockés dans l'appareil ou sur une carte mémoire.

- *1* Depuis l'écran d'accueil, ouvrez la liste des applications et appuyez sur **Mes fichiers**.
- *2* Sélectionnez un dossier.
	- Pour accéder au niveau supérieur du répertoire de fichiers, appuyez sur **Haut**.
	- • Pour revenir au répertoire principal, appuyez sur **Accueil**.
- *3* Sélectionnez un fichier à ouvrir.

Dans un dossier, appuyez sur  $[$   $\equiv$   $]$  pour utiliser les options suivantes:

- • Pour envoyer un fichier à d'autres personne via e-mail ou Bluetooth, appuyez sur **Partager**.
- • Pour créer un nouveau dossier, appuyez sur **Créer dossier**.
- Pour supprimer des fichiers ou des dossiers, appuyez sur **Supprimer**.

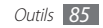

- • Pour changer le mode d'affichage, appuyez sur **Aff. par**.
- • Pour supprimer des fichiers ou des dossiers, appuyez sur **Trier par**.
- • Pour utiliser d'autres fonctions avec un fichier, par exemple les options de déplacement, de copie ou de changement de nom, appuyez sur **Plus**.

# **Gestionnaire de tâches**

Grâce au gestionnaire de tâches, vous pouvez afficher toutes les applications en cours d'exécution, la taille des applications et des informations sur la mémoire. Vous pouvez également surveiller l'utilisation de la mémoire RAM.

- *1* Depuis l'écran d'accueil, ouvrez la liste des applications et appuyez sur **Gestionnaire de tâches**.
- *2* Vous pouvez utiliser les options suivantes:
	- • **Applications actives** : afficher la liste des applications en cours d'exécution sur l'appareil.
	- • **Téléchargé(e)** : afficher la quantité totale de mémoire utilisée pour les applications installées sur l'appareil.
- • **RAM** : afficher et gérer la mémoire RAM de votre appareil.
- • **Stockage** : afficher la quantité de mémoire disponible et utilisée sur votre appareil et sur la carte mémoire.
- • **Aide** : afficher des informations sur la prolongation de la durée de vie de la batterie.

# **ThinkFree Office**

Découvrez comment afficher et modifier les documents présents dans votre appareil. Si vous disposez d'un compte auprès du service Web ThinkFree, vous pouvez gérer vos documents en ligne. Cette application est compatible avec les formats de fichiers suivants: txt, doc, docx, xls, xlsx, ppt, pptx, pdf.

### › **Créer un nouveau document**

- *1* Depuis l'écran d'accueil, ouvrez la liste des applications et appuyez sur **ThinkFree Office**.
- *2* Si vous lancez cette application pour la première fois,, appuyez sur **Accepter** pour confirmer.
- *3* Appuyez sur **Activer maintenant** <sup>→</sup> **Fermer** pour activer ThinkFree Office.

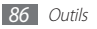

- *4* Appuyez sur **Mes documents**.
- *5* Appuyez sur [ ] <sup>→</sup> **Nouveau** <sup>→</sup> un type de document.
- *6* Saisissez le nom du document, puis appuyez sur **OK**.
- *7* Pour ajouter du contenu au document, servez-vous des outils situés en bas de l'écran.
- **Lorsque vous avez terminé, appuyez sur <b>□** dans la barre d'outils ou sur [ ] → **Fichier** → **Enregistrer**.
- › **Afficher et modifier un document sur votre appareil**
- *1* Depuis l'écran d'accueil, ouvrez la liste des applications et appuyez sur **ThinkFree Office**.
- *2* Appuyez sur **Mes documents** <sup>→</sup> un document.
- *3* Affichez et modifiez le document selon vos besoins.
	- Pour effectuer un zoom avant, placez vos deux doigts joints sur l'écran, puis écartez-les (rapprochez-les pour effectuer un zoom arrière).
- • Pour ouvrir la barre d'outils et modifier le document (fichier texte, Word ou Excel), appuyez sur [□ <del>]</del> → **Modifier**.
- • Pour rechercher du texte dans le document, appuyez sur [ ] → **Rechercher**.
- *4* Lorsque vos modifications sont terminées, enregistrez le document.

# › **Gérer des documents en ligne**

- *1* Depuis l'écran d'accueil, ouvrez la liste des applications et appuyez sur **ThinkFree Office**.
- *2* Appuyez sur **En ligne**.
- *3* Saisissez votre nom d'utilisateur et votre mot de passe pour accéder à votre compte, puis appuyez sur **Se connecter**.
- *4* Affichez et gérez vos documents sur le serveur selon vos besoins.

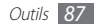

# **Recherche vocale**

Découvrez comment utiliser la commande vocale pour rechercher des destinations et des informations.

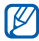

En fonction de votre zone géographique, il est possible que cette fonction ne soit pas disponible.

- *1* Depuis l'écran d'accueil, ouvrez la liste des applications et appuyez sur **Recherche vocale**.
- *2* Appuyez sur **Parlez maintenant**.
- *3* Prononcez une commande dans le microphone.

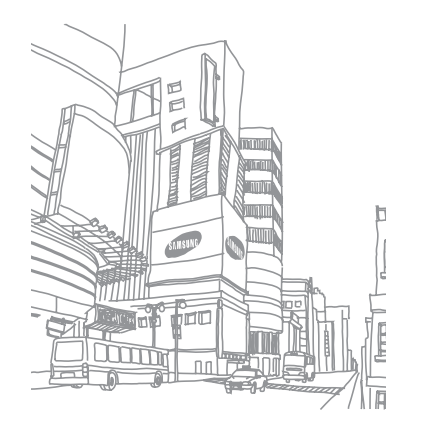

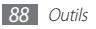

# **Paramètres**

# **Accéder au menu Paramètres**

- *1* Depuis l'écran d'accueil, ouvrez la liste des applications et appuyez sur **Paramètres**.
- *2* Sélectionnez une catégorie de paramètres, puis une option.

# **Sans fil et réseau**

Modifiez les paramètres des connexions au réseau sans fil.

### › **Mode Hors-ligne**

Désactivez toutes les fonctions sans fil de l'appareil. Vous pouvez alors uniquement utiliser les services qui ne nécessitent pas de connexion réseau.

### › **Paramètres Wi-Fi**

- • **Wi-Fi** : activer ou désactiver la fonction Wi-Fi. ► p. [74](#page-73-0)
- • **Notification réseau** : configurer l'appareil pour qu'il vous avertisse lorsqu'un réseau ouvert est disponible.
- • **Connexion bouton WPS** : se connecter à un réseau Wi-Fi en utilisant un bouton de Configuration Protégée Wi-Fi (WPS).
- • **Ajouter un réseau Wi-Fi** : ajouter des points d'accès Wi-Fi manuellement.

### › **Paramètres Bluetooth**

- **Bluetooth** : activer ou désactiver la fonction sans fil Bluetooth. ► p. [72](#page-71-0)
- • **Nom de l'appareil** : définir un nom Bluetooth pour votre appareil.
- • **Visible** : paramétrer l'appareil pour qu'il soit visible par d'autres appareils Bluetooth.
- • **Rechercher des périphériques** : rechercher les appareils Bluetooth disponibles.

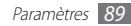

### › **Paramètres USB**

Activez divers modes de connexion USB lorsque vous branchez votre appareil sur un ordinateur. ► p. [78](#page-77-0)

### › **Paramètres VPN**

Paramétrer et gérer les réseaux privés virtuels (VPN). ► p. [80](#page-79-0)

# **Son**

Modifier les paramètres de différents sons sur votre appareil.

- • **Profil Discret**: activer le profil Discret afin de couper tous les sons à l'exception des sons multimédias et des sonneries d'alarme.
- • **Optimiseur niveau** : régler le volume des fichiers multimédia à un niveau médian.
- • **Vibreur**: régler l'appareil pour qu'il vibre pour signaler différents événements.
- • **Volume** : régler le niveau sonore des sonneries d'appel, de la musique et des vidéos, des alertes du système et des notifications.
- • **Sonnerie de notification** : sélectionner une sonnerie pour les événements, tels que les messages entrants et les événements du calendrier.
- • **Sélection sonore** : paramétrer l'appareil pour qu'il sonne lorsque vous sélectionnez une application ou une option.
- • **Sons verrouillage de l'écran** : configurer l'appareil pour qu'il émettre un son lorsque vous verrouillez ou déverrouillez l'écran tactile.
- • **Retour tactile** : configurer l'appareil pour qu'il vibre lorsque vous appuyez sur une touche.
- • **Intensité des vibrations** : régler l'intensité des vibrations du retour tactile.

# **Affichage**

Modifiez les paramètres d'affichage.

- • **Police** : modifier le type de police pour le texte affiché sur l'écran. Vous pouvez télécharger des polices à partir d'Android Market en appuyant sur **Obtenir des polices en ligne**.
- • **Luminosité** : régler la luminosité de l'écran.

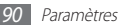

- • **Faire pivoter autom. écran** : indiquer si le contenu doit automatiquement pivoter en même temps que l'appareil.
- • **Animation** : configurer l'appareil pour qu'il affiche un effet de transition lorsque vous changez de fenêtre.
- • **Mise en veille de l'écran** : définir le délai de désactivation automatique du rétroéclairage.
- • **Mode économie d'énergie** : activer le mode Économie d'énergie. En mode Économie d'énergie, l'appareil économise de l'énergie en réglant la balance des blancs et la luminosité de l'écran.
- **Calibrage horizontal** : calibrer le capteur géomagnétique lorsque la boussole ou l'application de réalité augmentée affiche des informations incorrectes.

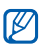

- • Laissez l'écran tactile ou le clavier orienté vers le haut pendant le calibrage.
- • Le calibrage peut prendre quelques instants, en fonction du lieu où vous vous trouvez ou d'autres éléments.
- • Le calibrage peut être impossible dans les zones où les champs magnétiques sont puissants. Si le calibrage échoue, déplacez-vous et essayez à nouveau.
- • Si vous pénétrez dans une zone comportant de puissants champs magnétiques, votre appareil essaiera automatiquement de recalibrer le capteur géomagnétique.
- • Le capteur géomagnétique de votre appareil ne prend pas en charge la vue à vol d'oiseau qui indique les directions. Par conséquent, une petite erreur peut se produire lors de la mesure des angles et provoquer un inversement de la carte.

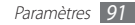

# **Localisation et sécurité**

Modifiez les paramètres de sécurité de votre appareil et de la fonction GPS.

- • **Utiliser des réseaux sans fil** : configurer l'appareil afin d'utiliser le Wi-Fi pour localiser votre position.
- • **Utiliser les satellites GPS** : configurer l'appareil afin d'utiliser le satellite GPS pour localiser votre position.
- • **Utiliser la fonction Aide à la localisation** : utiliser les capteurs pour renforcer la localisation pédestre lorsque le signal GPS est obstrué. Des variations peuvent apparaître entre l'estimation du capteur et votre localisation réelle.
- • **Définir verr. écran** : paramétrer un code de déverrouillage d'écran. Lorsque vous avez défini votre code de déverrouillage, cette option devient **Modif. verrouillage écran**.
	- **Aucun** : désactiver le verrouillage de l'écran.
	- **Modèle** : définir un modèle de déverrouillage pour déverrouiller l'appareil.
	- **Mot de passe** : définir un mot de passe (alphanumérique) pour déverrouiller l'écran.
- • **Mots de passe visibles** : configurer l'appareil pour qu'il affiche votre mot de passe à mesure que vous le saisissez.
- • **Sélect. admin. de périphérique** : afficher les administrateurs de périphériques installés sur votre appareil. Vous pouvez activer les administrateurs de périphériques afin d'appliquer de nouvelles règles à votre appareil.
- • **Utiliser des informations d'identification sécurisées** : utiliser des certificats et des identifiants pour sécuriser l'utilisation des diverses applications.
- • **Installer certificats cryptés** : installer les certificats cryptés qui sont stockés sur une carte mémoire.
- • **Définir un mot de passe** : créer et confirmer un mot de passe pour accéder aux identifiants de sécurité.
- **Supprimer le stockage** : effacer les identifiants de sécurité contenus dans l'appareil et réinitialiser le mot de passe.

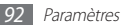

# **Applications**

Modifiez les paramètres de gestion des applications installées.

- • **Sources inconnues** : sélectionner cette option pour télécharger des applications à partir de n'importe quelle source. Si vous ne sélectionnez pas cette option, vous pouvez uniquement télécharger des applications à partir d'Android Market.
- • **Gérer les applications** : accéder à la liste des applications installées sur l'appareil et consulter les informations relatives aux applications.
- • **Services en cours d'exécution** : visualiser les services que vous êtes en train d'utiliser et y accéder afin de les gérer.
- • **Développement**:
	- **Débogage USB** : sélectionnez cette option pour connecter votre appareil à un PC à l'aide du câble de connexion PC. Cette option est utilisée pour le développement d'applications.
	- **Positions fictives** : autoriser l'envoi de fausses informations de service et de localisation à un service de gestionnaire de localisation à des fins de test. cette option est utilisée pour le développement d'applications.

• **Samsung Apps** : régler l'appareil afin de recevoir des notifications pour obtenir de nouvelles applications de Samsung Apps.

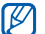

En fonction de votre zone géographique, il est possible que cette fonction ne soit pas disponible.

# **Comptes et synchronisation**

Modifiez les paramètres de la fonction de synchronisation automatique ou gérez les comptes de synchronisation.

- • **Données en arrière-plan** : sélectionner ce paramètre pour utiliser la fonction de synchronisation automatique. La synchronisation automatique fonctionne alors en arrière plan sans ouvrir les applications.
- • **Synchronisation auto** : configurer l'appareil afin de synchroniser automatiquement les contacts, le calendrier et les messages.

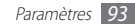

# **Confidentialité**

Modifiez les paramètres pour gérer vos propres paramètres et données.

- • **Sauvegarder mes données** : sauvegarder les paramètres de votre appareil sur le serveur Google.
- • **Restaurer automatiquement**: configurer l'appareil pour qu'il restaure les données des applications sauvegardées lorsque ces applications sont déjà installées.
- • **Rétablir param. par défaut**: réinitialiser les paramètres par défaut et supprimer toutes vos données.

# **Carte SD et stockage périphérique**

Consultez les informations à propos de la mémoire des cartes et de votre appareil, puis formatez une carte mémoire.

# **Paramètres de langue**

Modifiez les paramètres de saisie de texte.

### › **Langue et région**

Sélectionnez une langue d'affichage pour tous les menus et applications.

### › **Sélectionner la méthode de saisie**

Sélectionnez le type de clavier à utiliser par défaut pour la saisie de texte.

### › **Clavier Samsung**

• **Types de clavier Portrait**: sélectionner le mode de saisie par défaut, par exemple le clavier AZERTY, le clavier traditionnel ou l'écriture manuscrite.

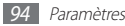

• **Langues de saisie** : sélectionner les langues de saisie.

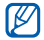

Vous ne pouvez pas saisir du texte dans certaines langues. Pour saisir du texte, vous devez changer de langue de saisie pour utiliser une langue prise en charge.

- • **XT9** : activer le mode XT9 pour rédiger du texte avec la saisie prédictive.
- • **Paramètres XT9 avancés** : activer les fonctions avancées du mode XT9, par exemple la saisie automatique, la correction ou la substitution automatique, et définissez votre propre liste de mots.
- • **Modification du clavier**: activer ou désactiver la fonction de modification du clavier pour le mode de saisie du texte. Vous pouvez sélectionner différents modes de saisie en faisant défiler le clavier vers la gauche ou vers la droite.
- • **Mise en majuscules automatique** : configurer l'appareil pour qu'il mette automatiquement en majuscule la première lettre qui suit un signe de ponctuation final : le point, le point d'interrogation et le point d'exclamation.
- • **Paramètres de saisie manuscrite** : personnaliser la durée de la reconnaissance en mode manuscrit.
- • **Entrée voix** : pour saisir du texte oralement avec le clavier Samsung, activer la fonction d'entrée de voix.
- • **Point automatique** : configurer l'appareil pour qu'il insère un point lorsque vous appuyez deux fois sur la barre d'espace.
- • **Didacticiel** : découvrir comment saisir du texte avec le clavier Samsung.

# **Entrée et sortie voix**

Modifiez les paramètres de la fonction de reconnaissance vocale et de synthèse vocale.

### › **Param. reconnaissance vocale**

- • **Langue** : sélectionner la langue pour la reconnaissance vocale Google.
- • **SafeSearch** : configurer l'appareil pour qu'il filtre les images ou les textes au contenu explicite dans les résultats de la recherche vocale.

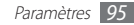

- • **Termes choquants** : configurer l'appareil pour qu'il reconnaisse et bloque les termes choquants dans les résultats de la recherche vocale.
- • **Afficher les astuces** : afficher des propositions de termes pour la fonction de recherche vocale.

### › **Paramètres de synthèse vocale**

- • **Ecouter un exemple** : écouter un exemple de texte parlé. Installez des données vocales pour l'utilisation de la fonction de synthèse vocale.
- • **Toujours utiliser mes paramètres** : configurer l'appareil afin qu'il utilise les paramètres que vous avez spécifiés et non ceux par défaut.
- • **Moteur par défaut**: configurer le moteur de synthèse vocale à utiliser pour le texte parlé.
- • **Installer les données vocales** : télécharger et installer des données vocales pour la fonction de synthèse vocale.
- • **Vitesse d'élocution** : sélectionner la vitesse de la fonction de synthèse vocale.
- • **Langue** : sélectionner la langue pour la fonction de synthèse vocale.
- • **Moteurs** : afficher les moteurs de synthèse vocale téléchargés depuis Android Market.

# **Accessibilité**

Modifiez les paramètres des fonctions d'accessibilité.

• **Accessibilité** : activer une application d'accessibilité téléchargée, par exemple Talkback ou Kickback, qui émet un retour vocal, une mélodie ou une vibration.

# **Date & heure**

Accédez aux paramètres suivants et modifiez-les pour gérer la façon dont l'heure et la date s'affichent sur l'appareil :

- • **Définir la date** : définir manuellement la date du jour.
- • **Sélectionner le fuseau horaire** : définir votre fuseau horaire local.

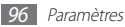

- • **Définir l'heure** : régler l'heure manuellement.
- • **Utiliser le format 24 heures** : définir l'affichage de l'heure sur le format 24 heures.
- • **Sélectionner un format de date** : sélectionner un format de date.

# **A propos du périphérique**

Accédez aux informations à propos de votre appareil et vérifiez son état.

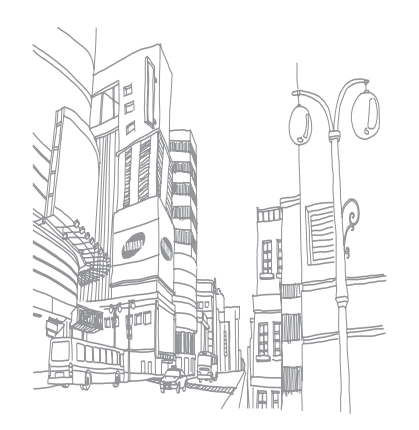

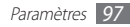

# **Dépannage**

### **Mauvaise réaction ou lenteur de l'écran tactile**

Si votre appareil dispose d'un écran tactile et que cet écran réagit de manière erronée, tentez les manipulations suivantes:

- Retirez les éventuelles protections de l'écran tactile. Les films de protection peuvent empêcher l'appareil de reconnaître vos saisies et ne sont pas recommandés pour les écrans tactiles.
- Vos mains doivent être propres et sèches lorsque vous touchez l'écran tactile.
- • Redémarrez votre appareil afin de mettre fin à d'éventuels dysfonctionnements logiciels temporaires.
- • Assurez-vous que le logiciel de votre appareil est mis à jour avec la dernière version.
- • Si l'écran tactile est endommagé ou rayé, confiez votre appareil à un centre de service après-vente Samsung.

### **Votre appareil se bloque ou est sujet à des erreurs fatales**

Si votre appareil se bloque ou ralentit, vous devez peut-être fermer des applications ou réinitialiser l'appareil pour que celui-ci retrouve un fonctionnement normal. Si votre appareil se bloque et ne répond plus, appuyez simultanément sur [O] et sur la touche Accueil pendant au moins 8-10 secondes. L'appareil va forcer la fermeture.

Si vous ne parvenez pas à résoudre ce problème à la suite de ces manipulations, procédez à la réinitialisation des paramètres par défaut. Depuis l'écran d'accueil, ouvrez la liste des applications et appuyez sur **Paramètres** → **Confidentialité** → **Rétablir param. par défaut** → **Réinit. périph.** → **Supprimer tout**.

### **Tonalités inopinées et clignotements de l'icône de la batterie**

Le niveau de charge de la batterie est faible. Rechargez la batterie ou remplacez-la pour continuer à utiliser l'appareil.

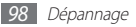

### **Problèmes pour recharger la batterie et désactivation de l'appareil**

- • Les fiches de la batterie sont peut-être sales. Nettoyez les fiches dorées à l'aide d'un chiffon doux et propre, puis réessayez de recharger la batterie.
- • Si la batterie ne se recharge plus complètement, remplacezla par une neuve et recyclez l'ancienne conformément à la législation en vigueur dans votre pays.

### **L'appareil est chaud au toucher**

Lorsque vous utilisez plusieurs applications en même temps ou sur une période prolongée, votre appareil peut sembler chaud au toucher. Ce phénomène est normal et n'affecte pas la durée de vie ni les performances de l'appareil.

### **Messages d'erreur à l'ouverture de l'appareil photo**

Pour utiliser l'appareil photo, votre appareil mobile Samsung doit avoir suffisamment de mémoire disponible et sa batterie doit être suffisamment chargée. Si vous obtenez des messages d'erreur lors de l'ouverture de l'appareil photo, tentez les manipulations suivantes :

- • Chargez la batterie ou remplacez-la par une autre entièrement chargée.
- • Libérez de la mémoire en transférant des fichiers sur un PC ou en en supprimant de votre appareil.
- • Redémarrez l'appareil. Si les problèmes persistent, contactez votre Centre de service après-vente Samsung.

### **Messages d'erreur à l'ouverture de la radio FM**

L'application Radio FM de votre appareil mobile Samsung utilise le casque ou les écouteurs comme antenne radio. Si le casque n'est pas branché, la radio FM sera dans l'incapacité de capter les stations. Pour utiliser la radio FM, commencez par vérifier que le casque est branché correctement. Ensuite, recherchez et enregistrez les fréquences des stations disponibles.

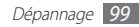

Si les problèmes persistent après ces manipulations, tentez d'accéder à la station désirée avec un autre récepteur radio. Si vous captez la station avec un autre récepteur, votre appareil a peut-être besoin d'être réparé. Contactez votre Centre de service après-vente Samsung.

### **Messages d'erreur à l'ouverture de fichiers audio**

Certains fichiers audio risquent de ne pas fonctionner sur votre appareil mobile Samsung pour plusieurs raisons. Si vous obtenez des messages d'erreur lors de l'ouverture de fichiers audio, tentez les manipulations suivantes :

- • Libérez de la mémoire en transférant des fichiers sur un PC ou en en supprimant de votre appareil.
- • Assurez-vous que le fichier audio n'est pas protégé par des droits DRM (Gestion des droits d'auteur). Si c'est le cas, vous devez posséder une licence appropriée ou une clé pour lire le fichier.
- • Vérifiez que votre appareil prend en charge le type du fichier audio.

### **Impossible de localiser un autre appareil Bluetooth**

- • Vérifiez que la fonction sans fil Bluetooth est activée sur votre appareil.
- • Vérifiez que la fonction Bluetooth est activée également sur l'autre appareil, si nécessaire.
- • Vérifiez que les deux appareils Bluetooth sont bien à l'intérieur du rayon d'action Bluetooth (10 mètres maximum).

Si le problème persiste après ces manipulations, contactez votre Centre de service après-vente Samsung.

### **Problème de connexion avec un PC**

- • Assurez-vous que le câble de connexion PC que vous utilisez est compatible avec votre appareil.
- • Vérifiez que les pilotes nécessaires sont bien installés sur votre PC et mis à jour.

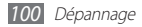

# **Consignes de sécurité**

Afin d'éviter de blesser votre entourage ou vous-même, ou bien d'endommager votre appareil, veuillez lire toutes les informations suivantes avant d'utiliser votre appareil.

### **Avertissement : Évitez les chocs électriques, le feu et les explosions**

**N'utilisez pas de prises et de cordons d'alimentation endommagé(e)s ou de prises électriques mal fixées**

**Ne touchez pas le cordon d'alimentation lorsque vos mains sont mouillées et ne tirez pas sur le chargeur pour le débrancher**

**Ne tordez pas ou n'endommagez pas le cordon d'alimentation**

**N'utilisez et ne touchez pas votre appareil avec les mains mouillées lorsque celui-ci est en cours de chargement**

**Ne provoquez pas de court-circuit avec le chargeur ou la batterie**

**Ne laissez pas tomber le chargeur ou la batterie et ne les exposez pas aux chocs**

#### **Ne rechargez pas la batterie en utilisant un chargeur non homologué par Samsung**

### **N'utilisez pas votre appareil pendant un orage**

L'appareil peut mal fonctionner et les risques de choc électrique peuvent augmenter.

### **Ne manipulez pas la batterie Lithium Ion (Li-Ion) lorsque celle-ci coule ou est endommagée**

Contactez le centre de traitement agréé le plus proche de chez vous afin de vous séparer de vos batteries Li-Ion en toute sécurité.

### **Manipulez et jetez les batteries et les chargeurs avec précaution**

- • N'utilisez que les batteries et les chargeurs homologués par Samsung et spécialement conçus pour votre appareil. L'utilisation de batteries et de chargeurs incompatibles peut provoquer des blessures graves ou endommager votre appareil.
- • Ne jetez jamais une batterie ou un appareil au feu. Respectez la réglementation en vigueur dans votre pays concernant l'élimination des batteries et des appareil usagé(e)s.
- • Ne posez jamais une batterie ou un appareil à l'intérieur ou au-dessus d'appareils chauffants, tels que des fours à micro-ondes, des cuisinières ou des radiateurs. En cas de surchauffe, la batterie peut exploser.
- • N'écrasez ou ne perforez jamais la batterie. Évitez d'exposer la batterie à une pression externe élevée qui risquerait d'entraîner un court-circuit interne et une surchauffe.

#### **Protégez l'appareil, la batterie et le chargeur contre toute détérioration**

- • Évitez d'exposer votre appareil et la batterie à des températures très basses ou très élevées.
- • Des températures extrêmes peuvent déformer l'appareil et réduire la capacité de chargement, ainsi que sa durée de vie et celle de la batterie.
- • Évitez tout contact de la batterie avec des objets métalliques, car cela risquerait de provoquer un court-circuit entre les bornes + et – de la batterie et de l'endommager de manière temporaire ou permanente.
- • N'utilisez jamais une batterie ou un chargeur endommagé(e).

### **Attention : Respectez tous les avertissements de sécurité et les réglementations en vigueur lorsque vous utilisez votre appareil dans un endroit où son utilisation est réglementée**

### **Éteignez votre appareil lorsque son utilisation est interdite**

Respectez toutes les réglementations interdisant l'utilisation des appareils mobiles dans certaines zones spécifiques.

#### **N'utilisez pas votre appareil à proximité d'autres appareils électroniques**

La plupart des appareils électroniques utilisent des signaux de radiofréquence. Il est possible que votre appareil cause des interférences avec d'autres appareils électroniques.

#### **N'utilisez pas votre appareil à proximité d'un stimulateur cardiaque**

- • Maintenez une distance minimale de 15 cm entre votre appareil et le stimulateur cardiaque pour éviter toute interférence.
- • Il est fortement conseillé, lors d'un appel, de positionner l'appareil sur le côté opposé à l'implant.
- • Si vous pensez que votre appareil vient perturber le fonctionnement d'un stimulateur cardiaque ou d'un appareil médical, éteignez-le immédiatement et contactez le fabricant du stimulateur ou de l'appareil médical.

### **N'utilisez pas votre appareil dans un hôpital ou à proximité d'équipements médicaux en raison des interférences qu'il pourrait produire**

Si vous utilisez vous-même des équipements médicaux, contactez votre fabriquant afin d'éviter toute interférence de radiofréquence.

#### **Si vous utilisez un appareil auditif, contactez votre fabriquant afin d'obtenir plus d'informations sur les interférences**

Il est possible que certains appareils auditifs subissent des interférences causées par la radiofréquence de votre appareil. Afin de vous assurer d'une utilisation de votre appareil auditif en toute sécurité, contactez votre fabriquant.

#### **Éteignez l'appareil dans les lieux présentant des risques d'explosion**

- • Éteignez l'appareil dans les lieux présentant des risques d'explosion.
- • Respectez toujours les consignes, les instructions et la signalétique d'utilisation dans un environnement explosif.
- • N'utilisez pas votre appareil dans une station-service, dans les zones potentiellement explosives ou à proximité de produits combustibles ou chimiques.
- • Ne transportez et ne stockez jamais de liquides inflammables, de gaz ou de matériaux explosifs dans le même habitacle que l'appareil, ses composants ou ses accessoires.

### **Éteignez votre appareil lorsque vous voyagez en avion**

Les appareils portables peuvent engendrer des interférences avec les équipements aéronautiques. Conformez-vous aux réglementations en vigueur et éteignez votre appareil.

**Il est possible que les appareils électroniques se trouvant à bord d'un véhicule motorisé subissent des dysfonctionnements provoqués par la radiofréquence de votre propre appareil**

### **Respectez toutes les consignes de sécurité et réglementations relatives à l'utilisation de votre appareil lorsque vous vous trouvez au volant d'un véhicule**

Votre responsabilité principale est avant tout de conduire votre véhicule sans prendre de risques. N'utilisez jamais votre appareil au volant, si cela est interdit par la loi. Pour votre sécurité et celle des autres, faites preuve de bon sens et gardez à l'esprit les conseils suivants :

- • Utilisez un kit mains-libres.
- • Ne prenez pas de notes ou ne recherchez pas de numéros de téléphone. Noter une liste de tâches à effectuer ou parcourir votre répertoire détourne votre attention de votre responsabilité principale qui consiste à conduire sans prendre de risques.

### **Pour entretenir et bien utiliser votre appareil**

#### **Conservez votre appareil au sec**

- • L'humidité et tous types de liquides peuvent endommager les pièces ou les circuits électroniques de votre appareil.
- • En cas de contact avec un liquide, retirez la batterie sans allumer votre appareil. Séchez votre appareil avec un chiffon et confiez-le à un service de réparation.
- • Les liquides modifient la couleur de l'étiquette indiquant que l'intérieur de l'appareil a été endommagé. L'eau peut endommager votre appareil et entraîner l'annulation de la garantie du fabricant.

### **N'utilisez pas ou ne rangez pas votre appareil dans des endroits poussiéreux ou sales**

La poussière peut causer des dysfonctionnements de votre appareil.

### **Ne posez pas votre appareil sur des surfaces inclinées**

Si votre appareil tombe, il peut être endommagé.

#### **Ne conservez pas votre appareil dans des endroits chauds ou froids. Utilisez votre appareil à des températures comprises entre -20°C et 50°C**

- • Votre appareil peut exploser si vous le laissez dans un véhicule fermé, la température intérieure pouvant monter jusqu'à 80°C.
- • N'exposez pas votre appareil à la lumière directe du soleil de manière prolongée (comme par exemple sur le tableau de bord d'une voiture).
- • Conservez la batterie à des températures allant de 0° C à 40° C.

#### **Ne conservez pas votre appareil à proximité d'objets métalliques, comme par exemple des pièces, des clés ou des colliers**

- • Votre appareil pourrait être déformé ou subir des dysfonctionnements.
- • Les bornes de la batterie peuvent causer des incendies si elles sont mises en contact avec des objets métalliques.

#### **Ne conservez pas votre appareil à proximité de champs magnétiques**

- • Lorsqu'il est exposé à des champs magnétiques, votre appareil peut subir des dysfonctionnements ou la batterie peut se décharger.
- • Les cartes à piste, comme par exemple les cartes de crédit, les cartes de téléphone et les cartes d'embarquement peuvent être endommagées par des champs magnétiques.
- • N'utilisez pas de housses ou d'accessoires équipés de fermetures aimantées et évitez toute exposition prolongée de votre appareil à des champs magnétiques.

### **Ne conservez pas votre appareil à proximité ou à l'intérieur de radiateurs, de fours à micro-ondes, d'équipements de cuisine chauffants ou de conteneurs à haute pression**

- • La batterie peut couler.
- • Votre appareil peut surchauffer et causer un incendie.

#### **Ne laissez pas tomber votre appareil et ne l'exposez pas aux chocs**

- • L'écran de votre appareil pourrait être endommagé.
- • Votre appareil peut être endommagé ou certaines pièces peuvent subir des dysfonctionnements si vous le tordez ou le déformez.

### **N'utilisez pas le flash de l'appareil photo trop près des yeux de personnes ou d'animaux**

Utiliser un flash à proximité des yeux peut causer des lésions oculaires ou une perte temporaire de la vue.

### **Préservez la durée de vie de la batterie et du chargeur**

- • Ne laissez pas la batterie en charge pendant plus d'une semaine, car une surcharge risque de réduire sa durée de vie.
- • Lorsqu'elle n'est pas utilisée pendant une période prolongée, une batterie pleine se décharge progressivement et doit être rechargée avant utilisation.
- • Lorsque le chargeur n'est pas utilisé, ne le laissez pas branché à une prise de courant.
- • Utilisez la batterie pour votre appareil uniquement.

### **N'utilisez que des batteries, chargeurs, accessoires et fournitures homologué(e)s par Samsung**

- • Utiliser des batteries ou des chargeurs génériques peut réduire la durée de vie de votre appareil ou provoquer des dysfonctionnements.
- • Samsung ne peut être tenu responsable de la sécurité de l'utilisateur si celui-ci utilise des accessoires ou des éléments non homologués par Samsung.

### **Ne mordez et ne portez pas à votre bouche l'appareil ou la batterie**

- • Mordre ou porter l'appareil ou la batterie à votre bouche pourrait endommager votre appareil ou provoquer une explosion.
- • Assurez-vous que les enfants manipulent l'appareil de façon appropriée s'ils doivent l'utiliser.

### **Pour parler dans l'appareil :**

- • Parlez directement dans le microphone.
- Évitez tout contact avec l'antenne interne de votre appareil. Toucher l'antenne peut réduire la qualité d'écoute ou provoquer une émission de radiofréquence plus élevée que nécessaire.
- Lorsque vous utilisez votre appareil, tenez-le de manière détendue, appuyez légèrement sur les touches, utilisez les fonctions spéciales de saisie (telles que les modèles et la saisie intuitive) pour réduire le nombre de touches à manipuler et faites des pauses régulières.

#### **Restez prudent lorsque vous utilisez votre appareil en marchant ou en bougeant**

Restez toujours conscient de votre environnement afin d'éviter de vous blesser ou de blesser d'autres personnes.

#### **Ne placez pas votre appareil dans vos poches arrières ou à votre ceinture**

Vous pouvez être blessé ou endommager votre appareil si vous tombez.

#### **Ne démontez pas, ne modifiez pas ou ne réparez pas vousmême votre appareil**

- • Toute modification ou tout changement effectué(e) sur votre appareil peut entraîner l'annulation de la garantie du fabricant. Pour tout besoin de service, confiez votre appareil à un service après-vente Samsung.
- • Ne démontez pas ou ne perforez pas la batterie, car ceci peut causer une explosion ou un incendie.

#### **Ne peignez jamais votre appareil et n'y apposez jamais d'autocollants**

La peinture et les autocollants risquent de bloquer les pièces mobiles de l'appareil et perturber son fonctionnement. Si vous êtes allergique à la peinture ou aux pièces métalliques de l'appareil, vous pouvez souffrir de démangeaisons, d'eczéma ou de boursouflures de la peau. Si ces symptômes apparaissent, cessez immédiatement d'utiliser l'appareil et consultez un médecin.

### **Lors du nettoyage de votre appareil :**

- Essuyez votre appareil ou le chargeur avec un chiffon ou une gomme.
- • Nettoyez les bornes de la batterie avec un morceau de coton ou un chiffon.
- • N'utilisez pas de produits chimiques ou de détergents.

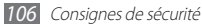

### **N'utilisez pas l'appareil si son écran est fissuré ou cassé**

Le verre ou l'acrylique brisé risque de vous blesser à la main ou au visage. Confiez votre appareil à un service après-vente Samsung afin de le faire réparer.

#### **Utilisez votre appareil uniquement pour vous servir des fonctions auxquelles il est destiné**

### **Évitez de déranger votre entourage lorsque vous utilisez votre appareil dans un lieu public**

### **Ne laissez pas les enfants utiliser votre appareil**

Votre appareil n'est pas un jouet. Ne laissez pas les enfants jouer avec l'appareil, car ils pourraient se blesser ou blesser d'autre personnes, endommager l'appareil ou passer des appels susceptibles d'augmenter vos frais de communication.

### **Installez l'appareil et ses accessoires avec précaution**

- • Veillez à la bonne fixation de votre appareil mobile et de ses accessoires dans votre véhicule.
- • Évitez de placer votre appareil ou ses accessoires à proximité de la zone d'ouverture des airbags. Si l'équipement mobile n'est pas installé correctement, le déclenchement de l'airbag risque de provoquer des blessures graves.

### **Toute réparation doit être réalisée par un technicien agréé**

Le recours aux services d'un technicien non agréé risque d'entraîner des dégâts sur l'appareil et d'annuler la garantie du fabricant.

#### **Manipulez les cartes mémoire avec soin**

- • Ne retirez pas une carte lorsque l'appareil y enregistre ou y lit des informations, car vous risqueriez de perdre des données et/ou d'endommager la carte ou l'appareil lui-même.
- • Protégez les cartes contre les chocs violents, les décharges électrostatiques et les interférences émises par d'autres appareils.
- • Ne touchez pas les contacts dorés de la carte avec vos doigts ou avec des objets métalliques. Si la carte est sale, nettoyez-la avec un chiffon doux.

### **Veillez à sauvegarder les données importantes**

Samsung ne sera en aucun cas tenu responsable en cas de perte de données.

### **Ne transmettez pas d'éléments protégés par des droits d'auteur**

Ne transmettez pas d'éléments protégés par des droits d'auteur que vous avez enregistrés sans la permission des détenteurs de ces droits. Dans le cas contraire, vous seriez en infraction avec la législation sur les droits d'auteur. Le fabricant n'est en aucun cas responsable de l'utilisation frauduleuse des éléments protégés par les droits d'auteur.

### **Informations sur la certification DAS**

Votre appareil a été conçu pour ne pas dépasser les limites d'exposition aux radiofréquences (RF) émises recommandées par le Conseil de l'Union européenne. Ces normes empêchent la vente d'appareils mobiles qui dépassent le niveau d'exposition maximal (également connu sous le nom de DAS ou Débit d'absorption spécifique) de 2 W/kg.

Lors des tests, la valeur DAS maximum enregistrée pour ce modèle était de 0,140 W/kg. En condition normale d'utilisation, la valeur DAS réelle sera généralement beaucoup plus faible, car l'appareil n'émet que l'énergie RF nécessaire à la transmission du signal vers la station de base la plus proche. L'appareil minimise ainsi votre exposition globale à l'énergie RF en émettant automatiquement à des niveaux plus faibles dès que cela est possible. Par ailleurs, il est également recommandé d'utiliser autant que possible le kit

piéton. Cependant, on veillera dans ce cas à éloigner l'appareil du ventre des femmes enceintes et du bas ventre des enfants et des adolescents.

Les informations scientifiques actuelles n'indiquent en rien que l'utilisation des appareils mobiles exige de prendre de quelconques précautions. Cependant, si certains s'inquiètent des risques potentiels liés à une durée d'utilisation excessive de l'appareil, nous leur conseillons d'utiliser le kit piéton afin de tenir l'appareil éloigné de la tête et du corps.

La Déclaration de conformité figurant au dos de ce mode d'emploi prouve que votre appareil est conforme à la directive européenne relative aux équipements terminaux de télécommunications et aux équipements radio. Pour plus d'informations sur le DAS et les normes européennes correspondantes, veuillez consulter le site Web de Samsung mobile.

### **Les bons gestes de mise au rebut de ce produit**

(Déchets d'équipements électriques et électroniques)

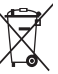

(Applicable dans les pays de l'Union Européenne et dans d'autres pays européens pratiquant le tri sélectif)

Ce symbole sur le produit, ses accessoires ou sa documentation indique que ni le produit, ni ses accessoires électroniques usagés (chargeur, casque audio, câble USB, etc.) ne peuvent être jetés avec les autres déchets ménagers. La mise au rebut incontrôlée

des déchets présentant des risques environnementaux et de santé publique, veuillez séparer vos produits et accessoires usagés des autres déchets. Vous favoriserez ainsi le recyclage de la matière qui les compose dans le cadre d'un développement durable.

Les particuliers sont invités à contacter le magasin leur ayant vendu le produit ou à se renseigner auprès des autorités locales pour connaître les procédures et les points de collecte de ces produits en vue de leur recyclage. Les entreprises et professionnels sont invités à contacter leurs fournisseurs et à consulter les conditions de leur contrat de vente. Ce produit et ses accessoires ne

peuvent être jetés avec les autres déchets professionnels et commerciaux.

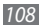
## **Élimination de la batterie de ce produit**

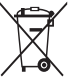

(Applicable aux pays de l'Union européenne et aux autres pays européens dans lesquels des systèmes de collecte sélective sont mis en place)

Le symbole sur la batterie, le manuel ou l'emballage indique que la batterie de ce produit ne doit pas être éliminée en fin de vie avec

les autres déchets ménagers. L'indication éventuelle des symboles chimiques Hg, Cd ou Pb signifie que la batterie contient des quantités de mercure, de cadmium ou de plomb supérieures aux niveaux de référence stipulés dans la directive CE 2006/66. Si la batterie n'est pas correctement éliminée, ces substances peuvent porter préjudice à la santé humaine ou à l'environnement. Afin de protéger les ressources naturelles et d'encourager la réutilisation du matériel, veillez à séparer la batterie des autres types de déchets et à la recycler via votre système local de collecte gratuite des piles et batteries.

### **Limitation de responsabilité**

Les contenus et les services accessibles par l'intermédiaire de cet appareil appartiennent dans leur intégralité à des tiers et sont protégés par les lois sur les droits d'auteur, les brevets, les marques et/ou d'autres lois sur la propriété intellectuelle. Ces contenus et services sont fournis uniquement pour votre usage personnel et non pour une utilisation commerciale. Vous ne pouvez pas utiliser ces contenus ou services d'une manière qui n'a pas été autorisée par le propriétaire des contenus ou le fournisseur des services. Sans que cela ne limite ce qui précède, sauf autorisation expresse du propriétaire de contenus ou du fournisseur de services concerné, il vous est interdit de modifier, de copier, de republier, de transférer, de diffuser, de transmettre, de traduire, de vendre, d'exploiter ou de distribuer, d'une quelconque manière et sur quelque support que ce soit, des contenus ou des services affichés par l'intermédiaire de cet appareil ou d'en créer des dérivés.

LES CONTENLIS ET SERVICES DE TIERS SONT EOLIRNIS " EN L'ÉTAT ". DANS TOUTE LA MESURE PERMISE PAR LA LOI LOCALE, SAMSUNG NE GARANTIT PAS LES CONTENUS OU LES SERVICES AINSI FOURNIS, EXPRESSÉMENT OU IMPLICITEMENT, À QUELQUE FIN QUE CE SOIT. SAMSUNG EXCLUT EXPRESSÉMENT TOUTE GARANTIE IMPLICITE, Y COMPRIS, SANS QUE CELA SOIT LIMITATIF, LES GARANTIES DE QUALITÉ MARCHANDE ET D'ADÉQUATION À UN USAGE PARTICULIER. SAMSUNG NE GARANTIT PAS L'EXACTITUDE, LA VALIDITÉ, L'ACTUALITÉ, LA LÉGALITÉ OU L'EXHAUSTIVITÉ DES CONTENUS OU DES SERVICES FOURNIS PAR L'INTERMÉDIAIRE DE CET APPAREIL, ET SAMSUNG NE SERA RESPONSABLE EN AUCUN CAS, Y COMPRIS EN CAS DE NÉGLIGENCE, QUE CE SOIT AU TITRE DE LA RESPONSABILITÉ CONTRACTUELLE OU DÉLICTUELLE, DES

DOMMAGES DIRECTS, INDIRECTS, ACCESSOIRES, SPÉCIAUX OU CONSÉCUTIFS, DES HONORAIRES D'AVOCAT, DES FRAIS OU DE TOUT AUTRE DOMMAGE DÉCOULANT DE L'UTILISATION DE TOUT CONTENIU OU SERVICE PAR VOUS-MÊME OU PAR UN TIERS (OU DE TOUTE INFORMATION FIGURANT DANS LEDIT CONTENU OU SERVICE), MÊME SI SAMSUNG A ÉTÉ INFORMÉ DE L'ÉVENTUALITÉ DE TELS DOMMAGES. DANS LA MESURE OÙ CERTAINS PAYS N'AUTORISENT PAS L'EXCLUSION DES GARANTIES IMPLICITES OU LA LIMITATION DES DROITS LÉGAUX DU CONSOMMATEUR, IL EST POSSIBLE QUE CES EXCLUSIONS ET LIMITATIONS NE VOUS SOIENT PAS APPLICABLES.

Les services tiers peuvent être suspendus ou interrompus à tout moment, et Samsung ne garantit pas qu'un contenu ou un service restera disponible pendant une certaine période. Les contenus et les services sont transmis par des tiers au moyen de réseaux et d'équipements de transmission qui échappent au contrôle de Samsung. Sans que cela ne limite le caractère général du présent avis, Samsung décline expressément toute responsabilité en cas d'interruption ou de suspension de tout contenu ou service fourni par l'intermédiaire de cet appareil.

Samsung n'est pas responsable du service client lié aux contenus et aux services. Toute question ou demande de service portant sur les contenus ou les services doit être adressée directement aux fournisseurs de contenus et de services concernés.

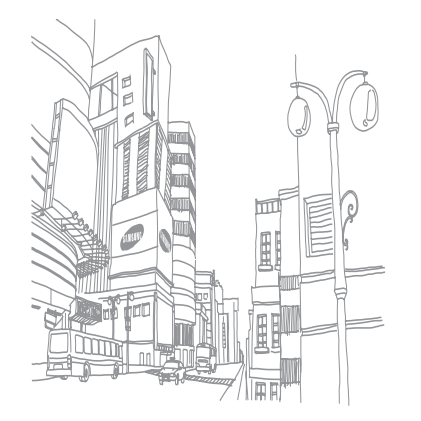

# **Index**

#### alarmes

arrêter [82](#page-81-0) créer [82](#page-81-0) désactiver [82](#page-81-0)

AllShare [76](#page-75-0)

#### appareil

allumer ou éteindre [17](#page-16-0) aspect [17](#page-16-0) icônes d'informations [19](#page-18-0) paramètres [89](#page-88-0) personnaliser [25](#page-24-0) touches [18](#page-17-0) volet des raccourcis [22](#page-21-0)

#### appareil photo

enregistrer des vidéos [46](#page-45-0) personnaliser l'appareil photo [44](#page-43-0) personnaliser le caméscope [47](#page-46-0) prendre des photos [39](#page-38-0)

#### batterie

charger [12](#page-11-0) installer [11](#page-10-0)

#### Bluetooth

activer [72](#page-71-0) envoyer des données [73](#page-72-0) recevoir des données [73](#page-72-0) rechercher d'autres appareils et s'y connecter [73](#page-72-0)

calculatrice [84](#page-83-0)

#### calendrier

afficher des événements [59](#page-58-0) créer des événements [59](#page-58-0)

#### carte mémoire

formater [16](#page-15-0) insérer [14](#page-13-0) retirer [15](#page-14-0)

chronomètre [83](#page-82-0)

#### connexions

Bluetooth [72](#page-71-0) DLNA [75](#page-74-0) PC [78](#page-77-0) Wi-Fi [74](#page-73-0) connexions PC lecteur Windows Media [78](#page-77-0)

Samsung Kies [78](#page-77-0) stockage de masse [79](#page-78-0)

#### connexions VPN

créer [80](#page-79-0) se connecter [81](#page-80-0)

#### contacts

créer [56](#page-55-0) importer [57](#page-56-0) rechercher [56](#page-55-0) contenu du coffret [10](#page-9-0) date et heure [25](#page-24-0) DI NA

voir AllShare

#### écran d'accueil

ajouter des éléments [21](#page-20-0) ajouter des volets [23](#page-22-0)

#### écran de menu

accèder [23](#page-22-0) organiser les applications [24](#page-23-0)

#### écran tactile

utiliser [20](#page-19-0) verrouiller [21](#page-20-0)

#### e-mail

afficher [37](#page-36-0) configurer un compte [35](#page-34-0) configurer un compte e-mail [35](#page-34-0) envoyer [36](#page-35-0)

#### galerie

afficher des photos [49](#page-48-0) formats de fichiers [49](#page-48-0) lire des vidéos [50](#page-49-0) gestionnaire de fichiers [85](#page-84-0) gestionnaire de tâches [86](#page-85-0) Google Mail [34](#page-33-0) Google Maps [65](#page-64-0) Google Search [69](#page-68-0) Google Talk [37](#page-36-0) horloge mondiale [83](#page-82-0) internet voir navigateur Internet latitude [67](#page-66-0) lecteur de musique ajouter des fichiers [51](#page-50-0) créer des listes de lecture [52](#page-51-0) écouter de la musique [51](#page-50-0)

lecteur vidéo [48,](#page-47-0) [50](#page-49-0) lecteur Windows Media [78](#page-77-0) luminosité de l'écran [26](#page-25-0) mémo texte afficher [60](#page-59-0) créer [60](#page-59-0) mémo vocal enregistrer [60](#page-59-0) lire [60](#page-59-0) mini journal [84](#page-83-0) minuteur [83](#page-82-0) mode Hors-ligne [17](#page-16-0) navigateur Internet ajouter des favoris [64](#page-63-0) parcourir des pages Web [62](#page-61-0) paramètres accessibilité [96](#page-95-0)

applications [93](#page-92-0)

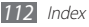

carte SD et stockage [94](#page-93-0) comptes et synchronisation [93](#page-92-0) confidentialité [94](#page-93-0) date et heure [96](#page-95-0) localisation et sécurité [92](#page-91-0) paramètres de langue [94](#page-93-0) sans fil et réseau [89](#page-88-0)

#### photos

afficher [49](#page-48-0) capturer par scène [41](#page-40-0) mode Action [43](#page-42-0) mode Panorama [42](#page-41-0) mode Sourire [41](#page-40-0) prendre [39](#page-38-0) prendre des photos en rafale [42](#page-41-0) prendre une photo de vousmême [44](#page-43-0)

profil Discret [26](#page-25-0) Qik video [33](#page-32-0)

#### radio FM

écouter [53](#page-52-0) enregistrer des stations [54](#page-53-0)

#### répertoire

créer des contacts [56](#page-55-0) créer des groupes [57](#page-56-0) créer une carte de visite [57](#page-56-0) rechercher des contacts [56](#page-55-0)

saisir du texte [28](#page-27-0) Samsung Apps [71](#page-70-0) Samsung Kies [78](#page-77-0) Skype [33](#page-32-0) social hub [38](#page-37-0) synchronisation avec des comptes Internet [32](#page-31-0) avec le Lecteur Windows

Média [78](#page-77-0)

applications [30](#page-29-0) fichiers [31](#page-30-0) ThinkFree Office [86](#page-85-0) vidéos enregistrer [46](#page-45-0) lire [48,](#page-47-0) [50](#page-49-0) Wi-Fi activer [74](#page-73-0) rechercher un réseau et s'y connecter [74](#page-73-0) Window Media Player [78](#page-77-0) YouTube mettre des vidéos en ligne [70](#page-69-0)

téléchargements

visionner des vidéos [69](#page-68-0)

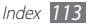

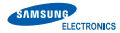

#### **Déclaration de conformité**

#### **Informations détaillées**

#### **Pour le produit suivant**

**Produit**: Appareil multimédia Wi-Fi **Modèle(s)** : YP-MB2 (variante : YP-M2XX, YP-M2JXX, YP-GB1, YP-G1)

#### **Fabriqué à :**

- F1 : Samsung Electronics Co., Ltd. 416, Maetan 3 Dong, Yeongtong-Gu, Suwon-city, Gyeonggi-Do, Korea
- F2 : Samsung Electronics Co., Ltd. #94-1, Imsoo-dong, Gumi-city, Gyeongsangbuk-do, Korea
- F3 : Samsung Electronics Huizhou Co., Ltd. Industrial Complex, Chenjiang Town, Huizhou City, Guangdong Province China
- F4 : P.T. Samsung Electronics Indonesia Cikarang Industrial Estate JI, Jababeka Raya Blok F29-33 Cikarang, Bekasi 17530, Indonesia

(Nom et adresse des usines)

#### **Déclaration et normes applicables**

Nous déclarons par la présente que le produit mentionné ci-dessus répond aux principales exigences des directives européennes relatives aux terminaux de télécommunications et aux équipements radio (1995/5/ EC), aux équipements basse tension (2006/95/EC) et à la compatibilité électromagnétique (2004/108/EC), conformément aux normes suivantes :

ETSI EN 301 489-1 V1.8.1:2008 ETSI EN 301 489-17 V2.1.1:2009 ETSI EN 300 328 V1.7.1 WLAN ETSI EN 300 328 V1.7.1 BT EN 50360:2001 EN 62209-1:2006 EN 55022:2006/A1:2007 EN 55024:1998/A1:2001/A2:2003 EN 60950-1:2006+A11:2009 EN 62311:2008

# CE <sub>(1)</sub>

Date de première apposition de la marque CE : 2011

#### **Représentant pour l'union européenne**

#### **Représentant pour l'union européenne:**

Samsung Electronics Euro QA Lab. Blackbushe Business Park Saxony Way, Yateley, Hampshire GU46 6GG, UK

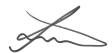

1er mars 2011 Joong-Hoon Choi / Lab Manager

habilité)

(lieu et date de parution) (nom et signature du responsable dûment

\* Il ne s'agit pas de l'adresse du service après-vente de Samsung. Pour obtenir l'adresse ou le numéro de téléphone du service après-vente de Samsung, reportez-vous au certificat de garantie ou contactez le revendeur auprès duquel vous avez acheté ce produit.

Le contenu de ce mode d'emploi peut ne pas correspondre fidèlement à votre appareil en fonction de votre version logicielle.

# **Pour installer Samsung Kies**

- 1. Téléchargez la dernière version de Kies sur le site web de Samsung (**www.samsung.com**) et installez le logiciel sur votre PC.
- 2. Utilisez un câble de connexion PC pour connecter votre appareil. Référez-vous à l'aide Kies pour plus d'informations.

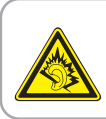

#### **Protégez votre acuité auditive**

- Une exposition excessive de votre oreille à un volume élevé peut endommager votre audition.
- Une exposition excessive de votre oreille à un volume élevé lorsque vous êtes au volant peut détourner votre attention et provoquer un accident.
- Diminuez toujours le volume avant de connecter des écouteurs à une source audio et réglez le volume minimum nécessaire vous permettant d'entendre votre conversation ou la musique.